# Honeywell

# Dolphin™ CT60/CT60 XP Series

Mobile Computer powered by Android ™

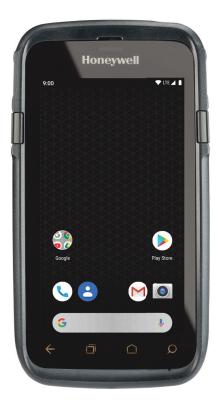

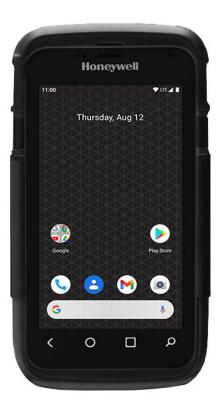

**User Guide** 

#### **Disclaimer**

Honeywell International Inc. ("HII") reserves the right to make changes in specifications and other information contained in this document without prior notice, and the reader should in all cases consult HII to determine whether any such changes have been made. HII makes no representation or warranties regarding the information provided in this publication.

HII shall not be liable for technical or editorial errors or omissions contained herein; nor for incidental or consequential damages resulting from the furnishing, performance, or use of this material. HII disclaims all responsibility for the selection and use of software and/or hardware to achieve intended results.

This document contains proprietary information that is protected by copyright. All rights are reserved. No part of this document may be photocopied, reproduced, or translated into another language without the prior written consent of HII.

Copyright © 2022 Honeywell Group of Companies. All rights reserved.

Web Address: sps.honeywell.com

#### **Trademarks**

Google, Google Play store, Google Pay and Android are trademarks of Google LLC.

Bluetooth trademarks are owned by Bluetooth SIG, Inc., U.S.A. and licensed to Honeywell.

Other product names or marks mentioned in this document may be trademarks or registered trademarks of other companies and are the property of their respective owners.

#### **Patents**

For patent information, refer to www.hsmpats.com.

# TABLE OF CONTENTS

| Customer Support                                                                        | vii  |
|-----------------------------------------------------------------------------------------|------|
| Technical Assistance                                                                    | vii  |
| Product Service and Repair                                                              | vii  |
| Dolphin CT60 Non-Incendive (NI) Versions Only (CT60-L0N-xxCxx1F, CT60-L1N-xxCxx1F)      | vii  |
| Dolphin CT60 Models for use in Hazardous Locations (CT60-L0N-xxCxx1E, CT60-L1N-xxCxx1E) | vii  |
| Limited Warranty                                                                        | viii |
| Chapter 1 - About the Computer Features                                                 | 1    |
| About the Dolphin CT60 Mobile Computer                                                  | 1    |
| Model Overview                                                                          | 1    |
| Features of the CT60                                                                    | 3    |
| About the Battery                                                                       | 5    |
| Important Information                                                                   | 5    |
| About CT60 Non-Incendive Models (CT60-L0N-xxCxx1F, CT60-L1N-xxCxx1F)                    | 5    |
| About CT60 Models for use Hazardous Locations (CT60-L0N-xxCxx1E, CT60-L1N-xxCxx1E)      | 6    |
| Battery Part Numbers                                                                    | 6    |
| CT60 Models                                                                             | 6    |
| CT60 XP Models                                                                          | 7    |
| Charge the Battery Before Use                                                           | 7    |
| Battery Replacement                                                                     | 7    |
| Before Attempting to Remove the Battery                                                 | 8    |
| Swap Battery Mode                                                                       | 8    |
| Replace the Battery                                                                     | 8    |
|                                                                                         |      |

|         | About the Battery Status                           | 9  |
|---------|----------------------------------------------------|----|
| (       | Change the Battery Status LED Behavior             | 10 |
| (       | Check the Battery Level and Usage                  | 11 |
| ,       | About Battery Life and Conservation                | 11 |
| I       | Battery Recommendations and Safety Precautions     | 12 |
| I       | Enable Airplane Mode                               | 13 |
| Pow     | ver On the Computer                                | 13 |
| \       | Welcome Screen                                     | 13 |
| Unl     | ock the Screen                                     | 14 |
| Cha     | ange the Screen Lock to Protect the Computer       | 14 |
| Sele    | ect a Touch Screen Profile to Optimize Performance | 15 |
| Cor     | nfigure the Screen Backlight                       | 15 |
| Abo     | out the Good Read LED                              | 15 |
| Abo     | out the Audio Features                             | 16 |
| ,       | Adjust Speaker Volume                              | 16 |
| I       | Enable Vibrate Mode                                | 16 |
| ,       | Audio Settings                                     | 17 |
| Inse    | ert a microSD Card                                 | 18 |
| Hov     | w to Transfer Files                                | 21 |
| (       | Configure USB Connection and Transfer Files        | 21 |
| Acc     | essories for the Computer                          | 22 |
| Chapter | 2 - About the User Interface and Applications      | 23 |
| Abo     | out the User Interface                             | 23 |
| i       | Navigation and Function Buttons                    | 24 |
| ,       | About Status Bar Icons                             | 25 |
| ı       | Remap a Button                                     | 25 |
| ı       | Restore Default Button Action                      | 26 |
| '       | View and Manage Notifications                      | 26 |
| (       | Open Quick Settings                                | 27 |
|         | Customize the Home Screen                          |    |
| (       | Customize the Favorites Tray                       | 28 |
| l       | Use Google Search                                  | 28 |

| About Screen Gestures                                | 28  |
|------------------------------------------------------|-----|
| Set the Time Zone                                    | 29  |
| About Honeywell Applications                         | 30  |
| Applications You Can Download to the Mobile Computer | 31  |
| About Honeywell Enterprise Browser                   | 31  |
| About Honeywell Launcher                             | 31  |
| About Terminal Emulators                             | 32  |
| Honeywell UEMConnect                                 | 32  |
| Unlock Developer Options                             | 32  |
| Chapter 3 - Use the Image Engine                     | 35  |
| About the Image Engine                               | 35  |
| About the Scan Wedge Feature                         | 36  |
| Change the Scanner Settings                          | 36  |
| Change the Bluetooth Scanner Settings                | 36  |
| Restore Default Scan Settings                        | 37  |
| Default Scan Settings                                | 37  |
| Data Processing Settings                             | 37  |
| Symbology Settings                                   | 39  |
| Decode Settings                                      | 39  |
| Imager Settings                                      | 43  |
| Trigger Settings                                     |     |
| Notification Settings                                |     |
| Add a Scan Setting Profile                           |     |
| Delete a Scan Setting Profile                        | 44  |
| About the Optional Digital Scan Button               | 44  |
| Enable and Configure the Digital Scan Button         | 44  |
| Scan Barcodes                                        | 45  |
| About Scanning Configuration Barcodes                | 46  |
| Use the Scan Demo App                                | 46  |
| Change the Scan Demo Symbology Settings              | 47  |
| Chapter 4 - Use the Phone                            | 49  |
| About the Dhone                                      | /10 |

| Select a SIM Card Slot                                         | 50 |
|----------------------------------------------------------------|----|
| Activate the Phone                                             | 50 |
| Make a Phone Call                                              | 54 |
| Answer the Phone                                               | 54 |
| Switch Apps During a Phone Call                                | 55 |
| Make an Emergency Phone Call                                   | 55 |
| Configure Phone Settings                                       | 55 |
| Chapter 5 - Use the Camera                                     | 57 |
| About the Color Camera                                         | 57 |
| How to Zoom                                                    | 57 |
| Take a Photo                                                   | 57 |
| Change Camera Settings                                         | 58 |
| Record a Video                                                 | 59 |
| Use the Camera as a Flashlight                                 | 59 |
| Chapter 6 - Configure the Computer                             | 61 |
| How to Configure the Computer                                  | 61 |
| Start the Settings App                                         | 61 |
| About the Structure of the Settings App                        | 62 |
| About Network Communications                                   | 73 |
| Connect to a Wi-Fi Network                                     | 74 |
| Configure Proxy Settings for a Wi-Fi Network                   | 74 |
| Disable Wi-Fi Notifications and Set WLAN Radio Sleep Parameter | 75 |
| Honeywell Wi-Fi Settings                                       | 75 |
| Connect to an Ethernet Network                                 | 75 |
| How to Connect to Virtual Private Networks                     | 76 |
| Add a VPN                                                      | 76 |
| Connect to a VPN                                               | 76 |
| Edit VPN Information                                           | 77 |
| About Wireless Security                                        | 77 |
| About Certificates                                             | 78 |

| Load a Certificate                                     | 78 |
|--------------------------------------------------------|----|
| Disable or Remove Certificates                         | 78 |
| About Bluetooth Communications                         | 79 |
| Connect a Bluetooth Device                             | 79 |
| Rename the Computer                                    | 80 |
| Rename or Unpair a Paired Device                       | 80 |
| About the Scanner Edge App                             | 80 |
| Connect a Bluetooth Scanner                            | 81 |
| Unpair a Paired Scanner                                | 81 |
| About Serial and USB Communications                    | 82 |
| USB Troubleshooting                                    | 82 |
| USB or Bluetooth Tethering for Data Connection Sharing | 82 |
| Minimum requirements for USB Tethering                 | 82 |
| Set up and Connection                                  | 83 |
| Minimum requirements for Bluetooth Tethering           | 83 |
| Set up and Connection                                  | 83 |
| About Near Field Communication (NFC)                   | 83 |
| Developer Information                                  | 84 |
| About Provisioning Mode                                | 84 |
| Enable or Disable Provisioning Mode                    | 85 |
| About Wi-Fi Staging                                    | 85 |
| Staging Devices                                        |    |
| Set Up a Device as a Server                            | 85 |
| Advanced Configuration                                 | 87 |
| Set Up Client Devices                                  | 88 |
| Log Files                                              | 89 |
| About Voice Wedge                                      | 89 |
| Define Trigger Mode                                    | 89 |
| Associate Applications                                 | 90 |
| Define Key Commands                                    | 90 |
| Select Data Type                                       | 90 |
| To Use Voice Wedge in an App                           | 91 |

| Chapter 7 - Manage and Maintain the Computer        | 93  |
|-----------------------------------------------------|-----|
| About Software Updates and Cyber Security           | 93  |
| Software Downloads                                  | 93  |
| About Transferring Files via USB Connection         | 94  |
| Install Software Updates with AutoInstall           | 94  |
| Optional microSD Card Method                        | 95  |
| About the Honeywell Upgrader                        | 95  |
| Install OTA Updates                                 | 95  |
| Restart (Reboot) the Computer                       | 97  |
| About an Enterprise Data Reset                      | 98  |
| Before You Begin                                    | 98  |
| Enterprise Data Reset the Computer                  | 98  |
| About a Factory Data Reset                          | 99  |
| Before You Begin                                    | 99  |
| Factory Data Reset the Computer                     | 99  |
| Repairs                                             | 100 |
| Maintenance                                         | 100 |
| Clean the Computer                                  | 100 |
| About Disinfectant-ready Models                     | 100 |
| Computer Agency Information                         | 103 |
| Label Locations                                     | 103 |
| Physical and Environmental Specifications           | 104 |
| Barcode Symbologies                                 | 104 |
| N6603SR Slim Imager Engine Reading Distances        | 105 |
| N6603SR Slim Imager Engine Field of View/Resolution | 106 |
| N6703SR Slim Imager Engine Reading Distances        | 106 |
| N6703SR Slim Imager Engine Field of View/Resolution | 108 |
| N6803 Slim Imager Engine Reading Distances          | 108 |
| N6803SR Slim Imager Engine Field of View/Resolution | 110 |
| S0703 2D Imager                                     | 110 |
| S0703 Imager Field of View/Resolution               | 112 |

## **Customer Support**

#### **Technical Assistance**

To search our knowledge base for a solution or to log in to the Technical Support portal and report a problem, go to sps.honeywell.com and then select **Support** > **Technician Support**.

For our latest contact information, see sps.honeywell.com and then select **Support** > **Global Locations**.

## **Product Service and Repair**

Honeywell International Inc. provides service for all of its products through service centers throughout the world. To find your service center, go to sps.honeywell.com and then select **Support**. Contact your service center to obtain a Return Material Authorization number (RMA #) before you return the product.

To obtain warranty or non-warranty service, return your product to Honeywell (postage paid) with a copy of the dated purchase record. To learn more, go to sps.honeywell.com and then select **Support > Return Material Authorization** at the bottom of the page.

For ongoing and future product quality improvement initiatives, the mobile computer comes equipped with an embedded device lifetime counter function. Honeywell may use the lifetime counter data for future statistical reliability analysis as well as ongoing quality, repair and service purposes.

# Dolphin CT60 Non-Incendive (NI) Versions Only (CT60-L0N-xxCxx1F, CT60-L1N-xxCxx1F)

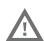

Warning: Explosion Hazard - Substitution of components may impair suitability for Class I, II, III Division 2 locations.

Avertissement: Risque d'explosion - Le remplacement de composants risque de compromettre l'adaptation du produit aux sites de catégorie I, II, III division 2.

# Dolphin CT60 Models for use in Hazardous Locations (CT60-L0N-xxCxx1E, CT60-L1N-xxCxx1E)

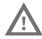

Warning: Explosion Hazard - Substitution of components may impair suitability.

Avertissement: Risque d'explosion - Le remplacement de composants risque de compromettre l'adaptation du produit aux sites.

# **Limited Warranty**

For warranty information, go to sps.honeywell.com and click **Support** > **Warranties**.

#### ABOUT THE COMPUTER FEATURES

This chapter introduces the Dolphin CT60/CT60 XP mobile computer series. Use this chapter to learn about the basic computer features, functions, and accessories.

**Note:** Throughout this manual, all versions of the mobile computer are referred to as the CT60 unless information is specific to a particular model. The device applications and settings vary by computer model and OS version. Your computer may not include all the features shown in the manual.

## **About the Dolphin CT60 Mobile Computer**

Dolphin CT60 mobile computers, built on the Mobility Edge™ platform, deliver realtime connectivity, advanced data capture, and future-proof investment protection. All CT60 models come equipped for fast Wi-Fi connectivity with a WLAN 802.11 a/ b/g/n/ac radio and Bluetooth (v5.0) technology that includes Bluetooth Low Energy (BLE) support. CT60L1N models provide additional connectivity with a wireless WWAN radio for high speed data and quality voice support across all network technologies. CT60 WWAN models also include an integrated global positioning satellite (GPS) receiver that supports GPS protocols including, Simultaneous GNSS Receiver Support for GPS, GLONASS, Galileo, and BeiDou GPS.

Honeywell also offers CT60 models for use in hazardous environments.

#### **Model Overview**

| Standard Feature                                    | Model<br>CT60L0N | Model<br>CT60L1N |
|-----------------------------------------------------|------------------|------------------|
| Android operating system                            | Х                | Х                |
| 2.2 GHz Qualcomm Snapdragon™ 660 octacore processor | Х                | Х                |
| 3 GB/4 GB DDR4 RAM, 32 GB flash memory              | ×                | ×                |

| Standard Feature                                                                                                    | Model<br>CT60L0N | Model<br>CT60L1N |
|----------------------------------------------------------------------------------------------------|------------------|------------------|
| Large, high definition, bright color, outdoor-readable display with responsive multi-touch capacitive touch panel. Automatic switching between glove and finger modes. | X                | X                |
| Integrated ambient light sensor, proximity sensor, accelerometer, gyroscope, magnetometer, and pressure sensor                                                         | ×                | ×                |
| Choice of Honeywell High performance 2D imager with ergonomic scan buttons                                                                                             | ×                | ×                |
| WLAN IEEE 802.11a/b/g/n/ac radio; Wi-Fi certified                                                                                                    | Х                | X                |
| Bluetooth™ V5.0 and Bluetooth Low Energy (BLE) technology support                                                                                                    | Х                | Х                |
| NFC technology for short-range wireless data exchange                                                                                                    | Х                | Х                |
| Wireless WWAN radio for high speed data and quality voice support across all network technologies                                                                      |                  | ×                |
| Dual micro-SIM slots                                                                                                    |                  | Х                |
| Integrated GPS receiver; GPS Supported Protocols: Simultaneous GNSS Receiver Support for GPS, GLONASS, Galileo, and BeiDou                                             |                  | ×                |
| Mid-tier rugged specifications with IP67 sealing                                                                                                    | Х                | Х                |
| Customer-accessible microSD™ slot for removable memory cards up to 512 GB (SDXC/SDHC/SDIO-compliant)                                                                   | ×                | ×                |
| Value-added software components supporting specialized imaging and OCR functions                                                                                       | Х                | Х                |
| 13-megapixel color camera, 4K video with image stabilization and advanced software features for enhanced exposure control                                              | ×                | Х                |

**Note:** To learn more, see Appendix A: Specifications beginning on page 103.

### **Features of the CT60**

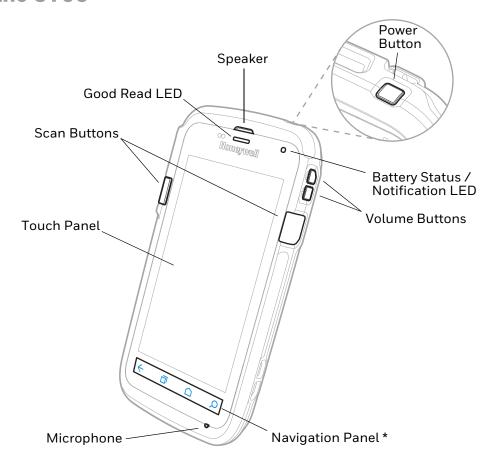

\* Navigation Panel icons may vary depending on the unit type.

**Note:** Hand strap not shown.

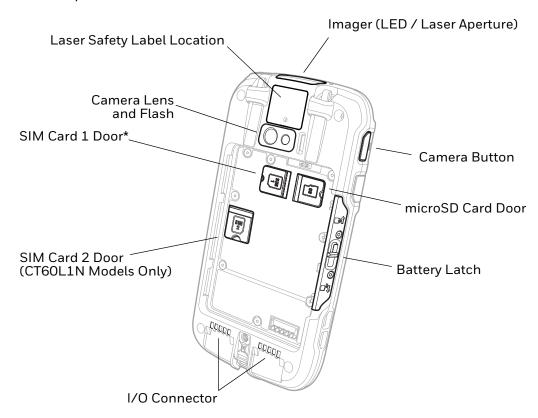

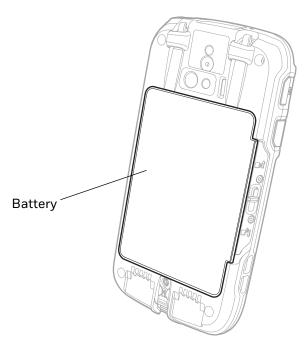

\* Phone feature is available only on CT60L1N models. For all models, when using a UICC card for NFC Secure Element NFC link encryption, install the card in SIM slot 1. SIM 2 feature is available only on CT60L1N models.

## **About the Battery**

The computer uses a rechargeable Li-ion battery as its main power source. Several factors determine the life of the battery, such as display brightness, display timeout, input device, extreme temperature, and battery usage. Honeywell recommends that you keep the battery charged at all times to prevent data loss.

Dolphin CT60 computers are designed for use with battery model CT50-BTSC manufactured for Honeywell International Inc. When ordering a replacement battery, it is important to order by part number and not only by model number. See Battery Part Numbers on page 6 for guidance on the correct battery part number for your unit configuration.

For a list of compatible accessories for the CT60 mobile computer series and their part numbers, see the CT60 and CT60 XP Accessory Guide, available for download from the CT60 product page at sps.honeywell.com.

Contact your local sales representative for replacement battery ordering information.

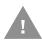

Caution: Read Battery Recommendations and Safety Precautions on page 12 and all cautionary markings on the battery, charging peripheral, and device using the battery before attempting to install, use, or charge the battery.

#### **Important Information**

About CT60 Non-Incendive Models (CT60-L0N-xxCxx1F, CT60-L1N-xxCxx1F)

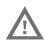

Warning: Explosion Hazard-Batteries must only be changed or charged in an area known to be non-hazardous. Use ONLY Honeywell CT60 battery part number 318-055-012.

Avertissement: Risqued'explosion-Les batteries doivent uniquement être remplacées ou rechargées dans un endroit non dangereux. Utilisez UNIQUEMENT Honeywell CT60 batterie P/N 318-055-012.

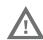

Warning: Battery must be locked when using the CT60 NI in a hazardous environment.

Avertissement: La batterie doit être verrouillée lors de l'utilisation du NI CT60 dans un environnement dangereux.

# About CT60 Models for use Hazardous Locations (CT60-L0N-xxCxx1E, CT60-L1N-xxCxx1E)

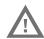

Warning: Explosion Hazard-Batteries must only be changed or charged in an area known to be non-hazardous. Use ONLY Honeywell CT60 battery part number 318-055-013 or 318-055-016.

Avertissement: Risqued'explosion-Les batteries doivent uniquement être remplacées ou rechargées dans un endroit non dangereux.

Utilisez UNIQUEMENT Honeywell CT60 batterie
P/N 318-055-013 or 318-055-016.

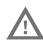

Warning: Battery must be locked when using the CT60 in a hazardous environment.

Avertissement: La batterie doit être verrouillée lors de l'utilisation du CT60 dans un environnement dangereux.

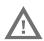

Warning: Charging accessories and additional spare batteries must not be carried in the hazardous area.

Avertissement: Les accessoires de charge et les batteries de rechange supplémentaires ne doivent pas être transportés dans un environnement dangereux.

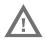

Warning: The device must be protected from impacts with high impact energy, permanent UV light emission and high electrostatic discharge processes.

Avertissement: L'appareil doit être protégé contre les chocs à haute énergie, les émissions permanentes de lumière UV, et les processus de décharge électrostatique élevée.

### **Battery Part Numbers**

#### CT60 Models

| Model Configuration x = configuration variations                                              | Battery P/N                |
|-----------------------------------------------------------------------------------------------|----------------------------|
| CT60-xxx-xxxxx0x                                                                              | 318-055-012                |
| CT60-xxx-xxxxx1E                                                                              | 318-055-013<br>318-055-016 |
| CT60-xxx-xxxxx1F                                                                              | 318-055-013<br>318-055-016 |
| Configuration number (CN) is located on the label in the battery well of the mobile computer. |                            |

#### CT60 XP Models

| Model Configuration x = configuration variations  | Battery P/N                                 |
|---------------------------------------------------|---------------------------------------------|
| CT60-xxx-xxPxx0x                                  | 318-055-018                                 |
| CT60-xxx-xxPxx1x                                  | 318-055-019                                 |
| CT60-xxx-xxPxxDx                                  | 318-055-020                                 |
| Configuration number (CN) is located on computer. | the label in the battery well of the mobile |

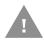

Caution: Read Battery Recommendations and Safety Precautions on page 12 and all cautionary markings on the battery, charging peripheral, and device using the battery before attempting to install, use, or charge the battery.

## **Charge the Battery Before Use**

Dolphin CT60 computers ship with the battery significantly discharged of power. Fully charge the battery before using your computer for the first time.

You can charge the battery with a Dolphin CT50/CT60 charging accessory before or after you install the battery in the computer. A fully discharged battery charges in approximately **6 hours**.

To charge the battery before you install it in the computer:

• Insert the battery into the Honeywell Quad Battery Charger or the battery well of a CT50 HomeBase or eHomeBase.

To charge the battery after installing it in the computer:

• Insert the computer into a CT50 HomeBase, eHomeBase, ChargeBase, NetBase, USB Adapter, or Vehicle Power Adapter.

**Note:** Using the computer while charging the battery increases the time required to reach a full charge.

## **Battery Replacement**

If your battery power is low, you need to either charge the battery in the computer or replace it with a charged battery.

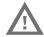

Warning: If you have a CT60 model certified for use in hazardous locations, read Important Information on page 5.

#### **Before Attempting to Remove the Battery**

Before removing the battery, always do one of the following:

- Power off the computer.
- Place the unit in Swap Battery mode. Swap Battery mode places the computer in a low power state so that the battery can be removed for a short time.

#### **Swap Battery Mode**

Swap Battery mode places the computer in a lower power state so that the battery can be removed for a short time. This feature in not available on all models.

To activate Swap Battery mode:

- 1. Press and hold the **Power** button until the options menu appears.
- 2. Touch **Swap Battery** and follow the on-screen instructions.
- 3. Once you replace the battery, press the **Power** button.

#### **Replace the Battery**

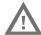

Warning: If you have a CT60 model certified for use in hazardous locations, read Important Information on page 5.

- 1. Depending on your model type, either power off the CT60 or place the unit in Swap Battery mode. To learn how, see Swap Battery Mode.
- 2. Disconnect one end of the hand strap from the computer.

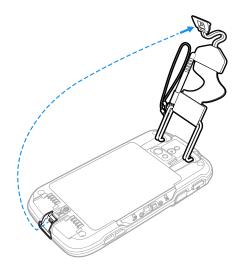

3. Press and hold down the small button on the battery latch, and then slide the latch toward the bottom of the computer to unlock the battery.

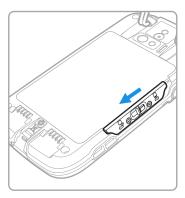

4. Lift up on the edge of the battery and remove it from the computer.

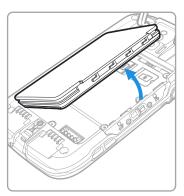

- 5. Insert the charged battery into the computer.
- 6. Apply pressure to the battery and slide the lock toward the top of the computer into the locked position.
- 7. Attach the hand strap.
- 8. Press the **Power** button.

#### **About the Battery Status**

Use the battery icon in the Status bar to see the charge level of your battery. If you want more detailed information on your battery, such as usage time, charge

remaining on the battery, or battery health information, open the **Settings** app 🔯 and tap Battery.

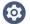

#### **Battery Status Icons**

| Icon | Status                                                                     |
|------|----------------------------------------------------------------------------|
| ı    | The battery charge is at 100%.                                             |
| è    | The battery charge is at 50%.                                              |
| ů    | The battery charge is low. You need to charge or replace the battery soon. |

| Icon | Status                                                                                                    |
|------|----------------------------------------------------------------------------------------------------|
| ð    | The battery is critically low. You need to replace the battery now or connect the computer to a charging accessory. |
| Ċ    | The computer is connected to external power and the battery is charging.                                            |
| 2    | There is a battery error. Install another battery. If the problem persists, contact Technical Assistance.           |

The Battery status LED in the upper right corner of the computer indicates the charging status of the battery.

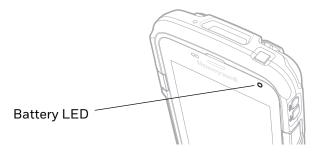

Honeywell Battery LED Behavior (Factory Default/Out-of-Box Configuration)

| Connected to Power | LED State                                 | Description                          |  |
|--------------------|-------------------------------------------|--------------------------------------|--|
| No                 | Blinking amber Battery level is below 20% |                                      |  |
| No                 | Off                                       | Battery level is more than 20%       |  |
| Yes                | Steady amber                              | Battery level is between 0% and 60%  |  |
| Yes                | Blinking green                            | Battery level is between 60% and 95% |  |
| Yes                | Steady green                              | Battery level is above 95%           |  |
| Either             | Blinking red                              | Battery error                        |  |

#### **Change the Battery Status LED Behavior**

You can change the behavior of the Battery status LED if the out-of-box behavior for a charging battery (blinking green) is not acceptable to your environment.

You can choose one of three options:

- Default Battery LED (optional Android OS configuration)
- Honeywell Battery LED (factory default, out-of-box configuration)
- No Battery LED

Use the Default Battery LED setting if you want the status LED to turn on steady amber and then steady green when charging. To learn more about this option, see Default Battery LED Behavior (Optional Android OS Configuration).

Select the No battery LED setting if you want to use the LED as a notification LED for applications or device management solutions. For more information on how to use the LED as a notification LED, see <a href="http://developer.android.com/guide/topics/ui/notifiers/notifications.html">http://developer.android.com/guide/topics/ui/notifiers/notifications.html</a>.

#### **Default Battery LED Behavior (Optional Android OS Configuration)**

| Connected to Power | LED State                               | State Description                    |  |
|--------------------|-----------------------------------------|--------------------------------------|--|
| No                 | Blinking red Battery level is below 15% |                                      |  |
| No                 | Off                                     | Battery level is 15% or more         |  |
| Yes                | Steady red Battery level is below 15%   |                                      |  |
| Yes                | Steady amber                            | Battery level is between 15% and 90% |  |
| Yes                | Steady green                            | Battery level is 90% or more         |  |

To change the battery status LED behavior:

- 1. Swipe up from the bottom of the Home screen to access all apps.
- 2. Tap Settings ( > Honeywell Settings > Battery LED.
- 3. Choose one of these options:
  - **Default Battery LED** (optional Android OS configuration)
  - Honeywell Battery LED (factory default, out-of-box configuration)
  - No Battery LED

#### **Check the Battery Level and Usage**

In addition to the Battery status icon and LED, you can monitor the battery status from the Settings app.

- 1. Swipe up from the bottom of the Home screen to access all apps.
- 2. Tap **Settings** ② > **Battery**.

The current percentage of battery power remaining and the amount of usage time left on the battery appear on the screen. A list shows the battery usage for individual apps and services. For usage details, select one of the apps or services in the list. You can also access the Battery saver feature from the battery screen.

### **About Battery Life and Conservation**

It is important to remember that the battery slowly discharges when stored over a long period of time, even when the computer is turned off or the battery is stored outside the computer. Use the reference table below to learn about how to conserve battery power.

| When You Want to:                                          | Do this to Save Battery Power:                          |  |
|------------------------------------------------------------|---------------------------------------------------------|--|
| Use the computer and the low                               | Do one of the following:                                |  |
| battery status icon appears or the battery light turns on. | Connect the computer to a charging accessory.           |  |
| the battery light turns on.                                | Replace the battery. See Replace the Battery on page 8. |  |

| When You Want to:                              | Do this to Save Battery Power:                                                                                                    |  |
|------------------------------------------------|----------------------------------------------------------------------------------------------------|--|
| Stop using the computer for 5 minutes or more. | Make sure that the low battery status icon is not on the screen and that the battery status LED is not on. Press and release the <b>Power</b> button to put the computer to sleep.         |  |
| Store the computer for more than a day.        | If you are storing the computer for a few days (such as over the weekend), install a fully charged battery or connect the computer to a power source.                                      |  |
|                                                | If you are storing the computer for a longer period of time, remove and charge the battery. When the battery is done charging, store both the battery and the computer is a cool location. |  |
|                                                | If you store the battery for several months, recharge the battery periodically to keep it at peak performance.                                                                             |  |
| Store the battery outside of the computer.     | Store the batteries in a charger or periodically recharge it to keep it at peak performance.                                                                                               |  |

#### **Battery Recommendations and Safety Precautions**

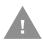

Caution: Improper battery replacement or incompatible device usage may result in risk of burns, fire, explosion, or other hazard. Dispose of lithium-ion batteries according to local regulations. Risk of fire and burns if improperly handled. Do not open, crush, heat above 60°C (140°F), or incinerate.

- To learn more about Battery Maintenance for Portable Devices, go to honeywell.com/PSS-BatteryMaintenance.
- For maximum battery life, charge the battery at 20 °C (68 °F) to 25 °C (77 °F) and store at 20 °C (68 °F) with a 30–50% charge.
- Do not store the battery at temperatures above 60 °C (140 °F). Storage above 60 °C (140 °F) may damage the battery.
- Charge the battery before use. Battery ships with only a partial charge.
- See Charge the Battery Before Use on page 7 for approved charging methods. Use of this battery in other devices could result in damage to the device or battery.
- Avoid dropping the battery or computer. If you suspect that the battery or computer is damaged, send it to Honeywell service center for inspection.
- Replace the battery only with another CT50-BTSC model battery that matches
  the part number noted in the Battery Part Numbers (see page 6) section of this
  guide. These batteries have been tested in accordance with applicable safety
  standards. Contact your Honeywell sales representative or distributor if this
  battery is no longer available.

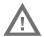

Warning: If you have a CT60 model certified for use in hazardous locations, read Important Information on page 5.

- Discarded batteries may create a safety hazard. Before disposal, cover the battery contacts with electrical insulating tape.
- Do not modify the battery or attempt to insert foreign objects into it.
- Do not solder directly to the battery contacts.
- Do not drop the battery or apply mechanical shocks or pressure to it.
- Do not incinerate, microwave, throw into a fire, or expose batteries to temperatures above the documented maximum rating.
- Do not disassemble a battery or try to open or penetrate its housing.
- Do not immerse batteries into, or expose them to, water or seawater.

#### **Enable Airplane Mode**

If you do not need to connect to any wireless networks, you can enable Airplane mode to turn off the radios and save battery power.

- 1. Swipe up from the bottom of the Home screen to access all apps.
- 2. Tap Settings ( > Network & internet.
- 3. Tap the toggle button next to **Airplane mode**. An airplane icon appears in the status bar to indicate Airplane mode is turned on.

# **Power On the Computer**

After you have fully charged and installed a battery, power on the computer for the first time:

 Press and hold the **Power** button for approximately 3 seconds, and then release the button.

#### Welcome Screen

The first time you power on the computer, a Welcome screen appears. You can either scan a configuration barcode or use the Wizard to manually set up the computer. To learn more about how to Scan Barcodes, see page 45. To learn more about configuring multiple devices using the Wi-Fi Staging app, see page 85.

During the manual setup process, follow the prompts on the screen as the wizard has you:

- Set the default language.
- Set up the Wi-Fi network connections.
- Set the time, date, and time zone.
- Personalize (name) the computer.

Set up security and privacy options.

Once you complete the Setup Wizard, the Welcome screen no longer appears when you power on the computer and **Provisioning Mode** is automatically turned Off (disabled). Scanning a barcode to install of applications, certificates, configuration files, and licenses on the computer is restricted when **Provisioning Mode** is turned Off. To learn more About Provisioning Mode, see page 84.

#### **Unlock the Screen**

The screen lock automatically activates every time the computer is turned On or when the computer wakes from sleep mode.

• Swipe up from the bottom of the screen.

The level of security provided depends on the type of lock set (e.g., Swipe, Pattern, PIN, or Password). The default setting (Swipe) provides no protection against unauthorized access to your computer.

# Change the Screen Lock to Protect the Computer

After you start using the computer, you should change the screen lock to prevent unauthorized persons from accessing the computer without a password, pin, or pattern to unlock the touch screen once it has been locked.

The recommended setting for the Screen Lock is to enable a Password lock. Use a strong password value (e.g., include numbers, characters, special characters, and mix character case).

- 1. Swipe up from the bottom of the Home screen to access all apps.
- 2. Tap Settings ( > Security > Screen lock.
- 3. Choose one of the following options:
  - None
  - Swipe
  - Pattern
  - PIN
  - Password
- 4. Follow the on-screen prompts to complete the setup.
- 5. Exit the Settings app.

# Select a Touch Screen Profile to Optimize Performance

Optimize screen interactions by selecting a touch screen profile designed specifically for your use case. For example, if you wear gloves, set the touch screen profile to Glove enhance mode for the best touch screen response.

**Note:** Maximum glove thickness of 2 mm (0.08 inches) for touch screen response.

- 1. Swipe up from the bottom of the Home screen to access all apps.
- 2. Tap Settings > Honeywell Settings > Touch Screen Profile.
- 3. Choose one of the following options:
  - Normal mode
  - Finger enhance mode
  - Glove enhance mode
  - Stylus enhance mode
- 4. Exit the Settings app.

# **Configure the Screen Backlight**

The display has an ambient light sensor that automatically adjusts the backlight intensity to conserve power and ensure the display is readable. You can also manually set the backlight intensity if you do not want to use the automated adaptive brightness feature.

- 1. Swipe up from the bottom of the Home screen to access all apps.
- 2. Tap Settings 💿 > Display.
- 3. Choose one of the following options:
  - To have the computer automatically adjust the brightness for your work environment, turn on the Adaptive brightness setting. You can tap Adaptive brightness to toggle the feature On or Off.
  - To set the brightness level manually, verify the Adaptive brightness feature is turned Off, and tap **Brightness level**. Adjust the slider to set the brightness level.

#### About the Good Read LED

The Good Read LED indicates the status of the scanner. To learn more about how to use and configure the imager engine for scanning, see Chapter 3: Use the Image Engine beginning on page 35.

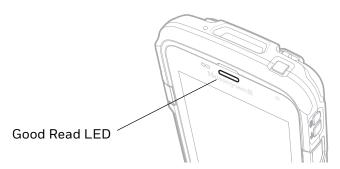

#### **Good Read LED Descriptions**

| LED Color      | Description                                              |
|----------------|----------------------------------------------------------|
| Green          | Good read of a barcode.                                  |
| Blinking green | The data collection engine is processing or starting up. |

## **About the Audio Features**

The CT60 has a speaker, a microphone, and several software tools to configure sound volume or enable vibration feedback.

#### **Adjust Speaker Volume**

Use the volume buttons on the right side of the computer to adjust the volume of ringtones, media, notifications, or alarms.

**Note:** The volume setting varies by OS version.

- 1. Press either the **Volume Up** or **Volume Down** button. The volume slider appears.
- 2. Depending on OS version:
  - Tap the down arrow  $\checkmark$  to expand the options, or
  - Tap 🌣 or ••• for Sound Settings.

#### **Enable Vibrate Mode**

You can quickly enable Vibrate mode so the computer vibrates instead of emitting sound for notifications and rings. If you still want to hear alarms, turn on the Alarms only feature.

**Note:** The Vibrate mode varies by OS version.

Depending on OS version:

- 1. Press the Volume down button until the computer vibrates.
- 2. To turn on the Alarms only feature, press the Volume Down button again with the volume slider open.

OR

- 1. Press one of the Volume buttons until the volume slider appears.
- 2. Tap to toggle between Vibrate Off and On.

The status bar at the top of the screen indicates the active mode:

- When Vibrate mode is active, '| | appears.
- When Alarms only mode is active, the Do Not Disturb icon eappears.

## **Audio Settings**

This section describes the audio and sound settings you can configure in the Settings app.

To change audio settings, tap Settings and then tap Sound.

#### **Sound Settings**

| Setting                     | Description                                                                                                    |  |
|-----------------------------|----------------------------------------------------------------------------------------------------|--|
| Media Volume                | Use the sliders to set the volume for media (e.g., music, videos, and games), calls, alarms, and rings (notifications and ringtones).    |  |
| Call Volume                 |                                                                                                    |  |
| Ring & notification volume  |                                                                                                    |  |
| Alarm Volume                |                                                                                                    |  |
| Do not disturb              | Select to set which notifications to let through when you have Do<br>Not Disturb turned On and when you want to be left alone.           |  |
| Phone ringtone              | Select a default ringtone.                                                                                                    |  |
| Media                       | Select to show or hide media player when the media session has ended.                                                                    |  |
| Vibrate for calls           | Select to enable vibrate mode when the phone is ringing.                                                                                 |  |
| Shortcut to prevent ringing | Set what happens when you simultaneously press the Power and Volume up button. Options include: Vibrate, Mute, or turn the shortcut Off. |  |
| Default notification sound  | Select a notification sound.                                                                                                    |  |
| Default alarm sound         | Select an alarm sound.                                                                                                    |  |

| Setting                     | Description                   |  |
|-----------------------------|-------------------------------|--|
| Other sounds and Vibrations | Turn sounds On or Off for:    |  |
|                             | Dial pad tones                |  |
|                             | Screen locking sounds         |  |
|                             | Charging sounds and vibration |  |
|                             | Touch sounds                  |  |
|                             | Touch vibration               |  |

## **Insert a microSD Card**

You can use a microSD card to increase file storage capacity or to install software. Honeywell recommends the use of Single Level Cell (SLC) industrial grade microSD or microSDHC memory cards with the computer for maximum performance and durability.

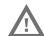

Warning: If you have a CT60 model certified for use in hazardous locations, read Important Information on page 5.

**Note:** Format the memory card before initial use.

- 1. Save your files and close any open applications.
- 2. Press and hold the **Power** button until the options menu appears.
- 3. Tap **Power off**.
- 4. Disconnect one end of the hand strap from the computer.

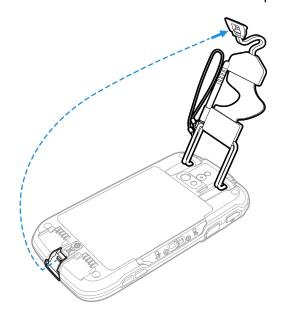

5. Press and hold down the small button on the battery latch, and then slide the latch toward the bottom of the computer to unlock the battery.

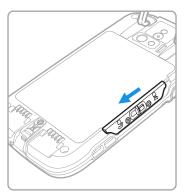

6. Lift up on the edge of the battery and remove it from the computer.

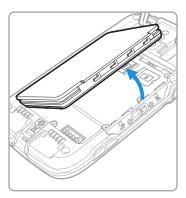

7. Lift up the edge of the SD card access door.

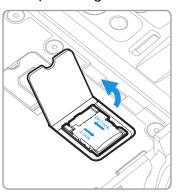

8. Press down gently and slide the card holder toward the open access door. Lift the edge of the holder up.

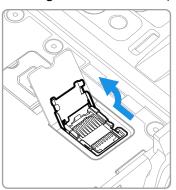

9. Insert the microSD card into the card holder with the contacts facing out.

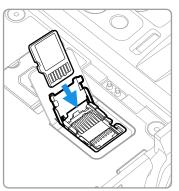

10. Close the holder with the card inserted. Press down gently on the card holder and slide it into the locked position.

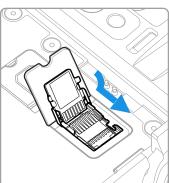

11. Close the SD card access door.

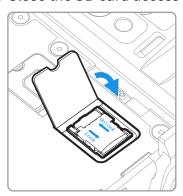

- 12. Install the battery and slide the battery latch toward the top of the computer to engage the lock.
- 13. Install the hand strap, and then turn on the computer.

#### **How to Transfer Files**

To transfer files, you need to physically connect the mobile computer to your workstation (e.g., laptop or desktop computer) through a USB connection. When the mobile computer is connected and USB is configured for file or photo transfer, use a file browser (e.g., File Explorer or Windows Explorer) on your workstation to transfer files between the two computers. If you are transferring files to and from a Mac, use the Android File Transfer application (available from www.android.com/filetransfer).

**Note:** File transfer through a USB connection is disabled by default. You need to configure the USB connection for transferring files or photos.

You can use these accessories to connect your mobile computer to your workstation:

- HomeBase or eHomeBase, and a standard USB Type B to A cable
- USB adapter

## **Configure USB Connection and Transfer Files**

**Note:** The CT60 supports Hi-Speed USB communications (USB 2.0) with a maximum data transfer rate of 480 Mbps.

- 1. Connect the CT60 to your workstation.
- 2. On the CT60, swipe down from the top of the screen to see the notifications.
- 3. Tap **Android System** notification twice to open the options menu.
- 4. Select either File Transfer or PTP.
- 5. Open the file browser on your workstation

6. Browse to the CT60. You can now copy, delete, or move files between the CT60 and your workstation.

# **Accessories for the Computer**

The Dolphin CT60 ships with a battery, hand strap, and stylus. All other accessories are ordered and shipped separately. For help, contact your local sales representative.

**Note:** Dolphin CT60 mobile computers are compatible with most Dolphin CT50 accessories. Check with your local sales representative about accessory compatibility before ordering.

| Accessory                                              | Description                                                                                                    |  |
|--------------------------------------------------------|----------------------------------------------------------------------------------------------------|--|
| eHomeBase<br>(Model CT50-EB,<br>CT50-EB-P)             | Use the eHomeBase to hold a computer with a battery installed, charge a spare battery pack, charge the main battery pack, and provide power to the mobile computer. The eHomeBase has a USB client connector (Type B) as well as an Ethernet connector. |  |
| HomeBase<br>(Model CT50-HB,<br>CT50-HB-P)              | Use the HomeBase to hold a computer with a battery installed, charge a spare battery pack, charge the main battery pack, and provide power to the mobile computer. The HomeBase has a USB client connector (Type B).                                    |  |
| ChargeBase<br>(Model CT50-CB,<br>CT50-CB-P)            | The ChargeBase is a 4-slot charging cradle that can power four computers and charge their main batteries in 6 hours.                                                                                                    |  |
| NetBase<br>(Model CT50-NB,<br>CT50-NB-P)               | The NetBase enables up to four computers to communicate with a host device over an Ethernet network. The Net Base also provides a second RJ45 Ethernet port for connection to an additional device such as a printer, workstation, or another Net Base. |  |
| Vehicle Power Adapter<br>(Model CT50-MC,<br>CT50-MC-P) | Use the vehicle power adapter to charge the battery installed in the computer from the accessory port in your vehicle.                                                                                                    |  |
| Vehicle Dock<br>(Model CT50-MB,<br>CT50-MB-P)          | Use the vehicle dock to hold and charge the computer while using it on a vehicle. The vehicle dock also contains a USB host port.                                                                                                    |  |
| Quad Charger<br>(Model CT50-QBC,<br>CT50-QBC-P)        | Use the quad charger to charge up to four batteries.                                                                                                    |  |
| USB Adapter<br>(Model CT50-USB,<br>CT50-USB-P)         | Use this snap-on adapter to connect to a USB port for transferring data or charging your computer.                                                                                                    |  |
| Scan Handle                                            | Attach the scan handle to the CT60 mobile computer for easier grip and trigger action when scanning labels.                                                                                                    |  |
| DEX Adapter<br>(Model DEX-BLE-1)                       | Use the DEX adapter to easily connect to direct store delivery (DSD) receiving systems, including DEX/UCS store systems, vending machines, and other retail equipment.                                                                                  |  |
| Holster                                                | Use the holster to carry the computer hands-free in the work environment. You can choose between three different holsters.                                                                                                    |  |

# ABOUT THE USER INTERFACE AND APPLICATIONS

Use this chapter to learn about the user interface and how to interact with the screen. You can also use this chapter to learn about the Honeywell applications on the computer.

#### **About the User Interface**

The Android operating system provides a touch-friendly and easy- to-navigate user interface. When you turn on the mobile computer, the Home screen is the first screen that appears after language provisioning and the startup wizard is complete.

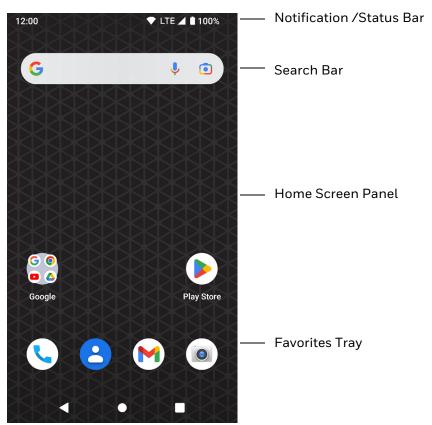

#### **Home Screen Features**

| Item                                | Description                                                                                                    |
|-------------------------------------|----------------------------------------------------------------------------------------------------|
| Notifications panel /<br>Status bar | Status icons to the left tell you when an app has sent notifications, such as an arriving message. System icons to the right display the current wireless and network connection state and battery level. |
| Search bar                          | Search the Internet or the computer using Google. Touch the microphone icon in the search box to initiate a voice search or command.                                                                      |
| Home Screen Panel                   | You can create more than one custom Home screen panel. Swipe left or right on the Home to switch between your custom panels.                                                                              |
| Favorites tray                      | App icons in the customizable tray are visible on all Home screen panels.                                                                                                    |

## **Navigation and Function Buttons**

Your mobile computer has virtual buttons on the front panel below the Favorites tray and hardware buttons located on the sides for easy navigation and quick feature access when using the computer.

#### **Navigation and Function Buttons**

| Button        | Description |                                                             |  |  |
|---------------|-------------|-------------------------------------------------------------|--|--|
| <b>←</b> or < | Back        | Return to the previous screen.                              |  |  |
| or o          | Recent Apps | View and switch between recently used apps.                 |  |  |
| or O          | Home        | Return to the Home screen.                                  |  |  |
| ρ             | Search      | Start a search on the computer or the Internet.             |  |  |
|               | Volume      | Raise or lower the volume of the speaker.                   |  |  |
|               | Scan        | Press the right or left scan button to trigger the scanner. |  |  |
|               | Camera      | Press to open the camera app and take a photo.              |  |  |

#### **About Status Bar Icons**

Status and notification icons show you the current status of your network, the battery, notifications, and sounds. Use the table below to understand some of the most common icons.

#### **Status and Notification Icons**

| Icon           | Description                                    | Icon       | Description                                                         |
|----------------|------------------------------------------------|------------|---------------------------------------------------------------------|
| (1)            | Pending alarm and Alarm is set                 | I      II. | Vibrate mode is turned on                                           |
| .)             | New text message or multimedia message         | <b>†</b>   | Airplane mode is turned on                                          |
| 1              | Error with text or multimedia message delivery | *          | Bluetooth is turned on                                              |
| >              | New email                                      | ë          | SD card is full                                                     |
| ф              | Computer is connected to a PC with a USB cable | •          | Wi-Fi network connected with full signal strength                   |
| G              | Synchronizing data                             |            | Wi-Fi network connected but no signal strength                      |
| £D.            | Error with sync or sign-in                     | 4          | Phone connected with full amount of bars                            |
| <b>⟨··&gt;</b> | Computer is connected with Ethernet            | <b>⊿</b> ! | Phone connected with full amount of bars but no Internet connection |

#### **Remap a Button**

You can change the default function of the Left Scan, Right Scan, or Camera buttons as well as the Back, Recent, Home, and Search virtual buttons.

- 1. Swipe up from the bottom of the Home screen to access all apps.
- 2. Tap Settings ( > Honeywell Settings > Keyremap.
- 3. Tap the plus sign (+).
- 4. Press the button you want to remap or select one of the virtual buttons.
- 5. Tap **OK**.
- 6. Select one of the following options:
  - Tap **Keys** to view available functions. Select the function you want assigned to the button.
  - Tap **Apps** to view available applications. Select the application you want assigned to the button.
  - Tap **Actions** to enter an Intent or Broadcast. Tap **OK** to assign the action to the button. For example, to send a Broadcast,

- android.intent.action.MASTER\_CLEAR, or to start an Intent, com.android.settings/com.android.settings.wifi.WifiSettings.
- Tap Command to enter a command that will be executed when the button is
  pressed. This option supports all ADB shell commands. For example, if you
  choose a button to remap and enter the command "input keyevent 64",
  pressing the selected button will open the web browser on the device.
- Tap **Text** to type characters to display when the remapped key is pressed. Use a comma "," to separate the characters. Tap **OK** to assign the text to the button. Examples are listed below:

| Input Text                                           | <b>Button Press</b> |
|------------------------------------------------------|---------------------|
| A,A,B                                                | aab                 |
| SHIFT_LEFT,A,SHIFT_LEFT,B or CAPS_LOCK,A,CAPS_LOCK,B | АВ                  |
| SHIFT_LEFT,1                                         | !                   |
| CTRL_LEFT,A                                          | (Select All)        |
| VOLUME_UP                                            | (Volume Up)         |

**Note:** Lower case text is not supported in the **Text** field. Text must be entered in upper case. For example, "H,e,l,l,o" will display as "h", whereas "H.E.L.L.O" will display as "hello".

7. The function you selected now appears next to the button name.

#### **Restore Default Button Action**

To restore the button default action:

- 1. Swipe up from the bottom of the Home screen to access all apps.
- 2. Tap Settings (2) > Honeywell Settings > Keyremap.
- 3. Tap the clean icon 🥌
- 4. Choose the remapped button(s) you want restored to the default setting.
  - Tap the check box next to the button.

OR

- Tap All Select to choose all the buttons.
- 5. Tap **Delete**.

#### **View and Manage Notifications**

You can view recent events on the computer, manage system notifications, change a setting, or quickly respond to an app notification by opening the notifications panel.

When a notification icon appears in the status bar at the top of the screen:

- 1. Swipe down from the top of the screen to open the notifications panel.
- 2. Respond to the notification. You can take one of the following actions:
  - Tap the notification to open the associated app.
  - Tap a quick-reply or action command (e.g., Reply, Archive) if available.
  - Swipe the notification sideways, off the screen to dismiss it. Note that some notifications cannot be dismissed.
  - Slide the notification left or right to reveal the settings icon .

    Choose between **Default**, **Silent**, **Turn off notifications**, or .

To close the notification panel, swipe up from the bottom of the screen, or tap the **Back** or **Home** buttons.

# **Open Quick Settings**

Use the Quick Settings screen to quickly access common settings. Tap an icon to toggle the feature On/Off or to open additional settings.

- To open Quick Settings, swipe down once from the top of the screen. The
  most common settings are at the top of the screen. Swipe down again to
  expand Quick Settings. Once expanded, you can swipe right to left to view
  additional settings.
- To close Quick Settings, tap the top of the screen, Back or Home buttons.

#### **Customize the Home Screen**

You can add application icons to any Home screen for easier access.

- 1. Swipe up from the bottom of the Home screen to access all apps.
- 2. Tap and hold the app you want to add, and then move it slightly. The computer switches to a smaller view of the Home screen panels.
- 3. Drag and drop the app icon onto the Home Screen panels.
  - If you want to add another Home screen, drag the icon to the right edge of the screen before releasing the icon.
  - If you want to create a folder, drag and drop the icon on top of another icon.

**Note:** If you tap and hold an app but do not move it, a shortcut menu appears. The content of the menu depends on the app selected.

To add widgets or customize the look of the Home screen:

- 1. Tap and hold an empty section of the Home screen.
- 2. Select either **Home Settings**, **Widgets**, or **Wallpapers**.

#### **Customize the Favorites Tray**

Modify the Favorites tray to contain the apps you use the most.

- 1. Tap and hold the app you want to replace on the Favorites tray, and then move it slightly.
- 2. Drag and drop the app on "**X Remove**" at the top of the screen if you want to discard it, or simply move it out of the favorites tray to an empty section on the Home screen.
- 3. Swipe up from the bottom of the screen to access all apps.
- 4. Tap and hold the icon of the app you want to add, and then move it slightly.
- 5. Drag and drop the icon into position on the Favorites tray.

## **Use Google Search**

Use the Google Search field on of the Home screen to help you find anything you need on the computer or on the web.

1. On the Home screen, tap inside the Google Search box and begin to type your search term.

As you type, suggestions from Google web search appear below the Search box, and results from the computer (such as apps or contacts) appear below the web search results.

2. Tap a suggestion to search for it immediately, or touch the arrow to add the term to the search field without starting to search.

#### **About Screen Gestures**

Use your fingers or the stylus to manipulate icons, buttons, menus, the on-screen keyboard, and other items on the screen.

#### Tap

Tap to select something, toggle a setting On or Off, or activate a field for text entry. An on-screen keyboard automatically appears for text entry.

#### Tap and hold

Tap and hold an item but do not lift your finger or stylus until an action occurs.

#### Drag and drop

Tap and hold an item, and then slide your stylus or finger across the screen until you reach the target position. Lift your finger or stylus off the screen to drop the item in place.

#### Swipe

Quickly move your finger across the screen, without pausing when you first touch the screen. For example, you can swipe a Home screen left or right to view the other Home screens.

#### Slide

Slowly move your finger across the screen, without pausing when you first touch. For example, you can slide a notification to the left until the Settings gear is revealed.

#### Double-tap

Tap quickly twice on a web page, map, or other screen to zoom in. Double-tap again to zoom out.

#### Pinch

In some apps, you can zoom in and out by placing two fingers on the screen at once and pinching them together (to zoom out) or spreading them apart (to zoom in).

#### **Set the Time Zone**

The computer gets the current date and time from its network connection. If preferred, you can change this behavior and manually set the date, time, time zone, and time format for your location.

- 1. Swipe up from the bottom of the Home screen to access all apps.
- 2. Tap Settings (2) > System > Date & time.
- 3. To change the time, tap **Set time automatically** to turn Off the feature.
  - a. Tap **Date** then select a date from the calendar and click **OK**.
  - b. Tap **Time** then use the clock to select a new time and click **OK**.
- 4. To change the time zone, tap **Use location to set time zone** to turn Off the feature.
  - a. Tap **Time zone** and choose the time zone for your location.
  - b. Press the back arrow to return to the Date & time screen.
- 5. The Time Format defaults to **Use locale default**. Tap **Use 24-hour format** to change the time display.

# **About Honeywell Applications**

Honeywell applications help you troubleshoot and connect your computer to other devices and networks. Some of the applications in this table are located in the Power Tools app. To learn more about Honeywell Power Tools, go to sps.honeywell.com to download the *Dolphin Power Tools User Guide*.

#### **Honeywell Applications Available on the Computer**

| Icon     | Application          | Description                                                                                                    |
|----------|----------------------|----------------------------------------------------------------------------------------------------|
| O,       | AutoInstall Settings | Enable the AutoInstall feature, to automatically install *.zip or *.apk files containing applications saved in the Internal shared storage\honeywell\autoinstall folder and IPSM card\honeywell\autotinstall folder on the computer during the power-up boot or reboot process.                                                                                                    |
|          | Demos                | Honeywell Demo apps demonstrate the basic capabilities of the computer and are not intended as functional business solutions. The demos included demonstrate scanning, signature capture, NFC functionality, and printing via Bluetooth technology.  Information on how to create custom applications for your Honeywell mobile computer can be found in the Honeywell Software Development Kit (SDK) for Android, available from the Technical Support Downloads Portal. |
| Q        | HUpgrader            | Use the HUpgrader app to view the current OTA version on the computer, check for updates, or initiate an OTA upgrade from storage.                                                                                                    |
|          | Scanner Edge         | Use the Scanner Edge app to connect or disconnect a Bluetooth scanner.  View connected devices.  Pair with a Bluetooth Scanner.  Disconnect a Bluetooth Scanner.                                                                                                    |
|          | SIM Selection        | The SIM Selection app only appears on CT60L1N models equipped with dual SIM slots. Use the SIM Selection app to configure and switch between two SIM cards installed in the computer.                                                                                                    |
| Power To | ools                 |                                                                                                    |
|          | BattMon              | BattMon provides information on the charge status and health of the battery, and provides access to activate battery status notifications and battery charging history logs.                                                                                                    |
|          | Config Apps          | The ConfigApps Power Tool gives you the ability to enable or disable apps installed on the computer and to uninstall app updates that may be causing storage or performance issues. You can also view the total number of apps on the computer and the total number of apps currently disabled.                                                                                                    |
|          | Configure Autorun    | Configure Autorun provides the ability to set applications to automatically run after a reboot.                                                                                                    |

| Icon      | Application            | Description                                                                                                    |
|-----------|------------------------|----------------------------------------------------------------------------------------------------|
| i         | Diagnostic Information | Diagnostic Information provides access to system statistics, notifications, and version information about the computer.                                                  |
|           | EZConfig               | EZConfig supports advanced customization and configuration of the hand held computer. EZConfig includes a standard XML editor and configuration barcode scanner feature. |
|           | WiFi Diagnostic        | Use application to:                                                                                                    |
| <b>FO</b> |                        | View Wi-Fi radio status information about a connected access point or a list of other available access points in range of the Wi-Fi radio.                               |
|           |                        | Use the Route utility to view packet destination gateway information across the subnets.                                                                                 |
|           |                        | Use the IPConfig utility to view IP parameters for the on-<br>board network adapters.                                                                                    |
|           |                        | Use the Ping utility to verify communication links or to make sure a specific IP address is working.                                                                     |
| <b>3</b>  | WirelessTether         | Use to enable range tracking and customize out-of-range alerts for Bluetooth devices paired and tethered to your hand held computer.                                     |

# Applications You Can Download to the Mobile Computer

You can download Honeywell applications to extend the capabilities of the computer. You may need to purchase a license to run some applications. To learn more about the applications described in this section and other Honeywell software solutions, go to sps.honeywell.com > Software > Productivity.

#### **About Honeywell Enterprise Browser**

Honeywell Enterprise Browser is a locked-down enterprise Web client application designed for Honeywell computers. It provides a controlled Web application environment that helps enterprises increase productivity and reduce IT management expenses. You can configure Enterprise Browser for your specific application requirements and design custom web applications that run through the Enterprise Browser to provide your users with an easy-to-use yet controlled experience.

If Enterprise Browser is not included on your computer model, you can download a trial version for evaluation. After the evaluation period expires, you need to purchase a license. For more information about Enterprise Browser, visit sps.honeywell.com.

#### **About Honeywell Launcher**

Launcher is a configurable locked-down menu program designed for Honeywell computers that prevents end-users from accessing the start menu and other non-authorized applications. Use Launcher to provide a platform where your mobile

computer users are limited to running only company-approved applications and prevent them from initiating unauthorized configuration changes. You can also use Honeywell Launcher together with Honeywell Enterprise Browser to create a single-purpose device configuration.

If Launcher is not included on your computer model, you can download a trial version of the software for evaluation. After the evaluation period expires, you need to purchase a license. For more information about Launcher, visit sps.honeywell.com.

#### **About Terminal Emulators**

Honeywell offers several terminal emulator solutions that allow users to manage their mobile devices by providing reliable data transfer between the host mobile device and terminal. Terminal emulators can be used for remote management and configuration of devices, data collection and analysis, and session management.

Depending on the computer model, a terminal emulator may come pre-installed on the device. If a terminal emulator is not included on your model, you can download a trial version for evaluation. After the evaluation period expires, you need to purchase a license. For more information, visit sps.honeywell.com.

#### **Honeywell UEMConnect**

Honeywell UEMConnect enables customers to use the Google OEMConfig protocol to perform enterprise configuration and enhance the management of Honeywell Mobility Edge devices. It seamlessly integrates with EMM solutions to expose Honeywell management extensions directly on the EMM console. UEMConnect provides exclusive access to over 260 advanced Honeywell proprietary settings and provides supplemental access to standard EMM features. EMM providers may also make use of generic Android APIs to provide standard EMM functionality.

Honeywell UEMConnect is available for download in the Google  $Play^{\mathsf{TM}}$  store. UEMConnect licenses are included with the purchase of applicable SOTI offerings through Honeywell or may be purchased separately for applicable EMM solutions not purchased through Honeywell.

# **Unlock Developer Options**

Developer options only appear in the Settings app if you unlock the feature. If you are a developer working with the computer, you can easily unlock the additional settings to use for testing and debugging applications under development for the computer.

- 1. Swipe up from the bottom of the Home screen to access all apps.
- 2. Tap Settings 💿 > About phone.

- 3. Tap **Build number** seven times. A message appears informing you that you are now a developer.
- 4. Open **Settings** ② > **System** and scroll to the bottom of the list.
- 5. Tap **Developer options**.

# **USE THE IMAGE ENGINE**

Use this chapter to understand how to scan barcodes, configure the scan settings, and capture images using the integrated image engine in the computer.

# **About the Image Engine**

You can use the image engine in the computer as a scanner or camera. There are four engine options for the CT60:

- N6603
- N6703
- N6803
- S0703 Uncoded 2D Imager

**Note:** The availability of choosing an image engine depends on the model/SKU type.

See Specifications for more information.

You can use the imager in the computer as a scanner or camera.

- Use the imager as a scanner to read 1D and 2D barcode symbologies, composite symbologies, and postal codes. It also supports omni-directional scanning for greater flexibility in real-world settings. By default, the scanner feature is enabled and uses the default scan profile. You can modify the **Default Profile** or create new profiles for custom applications from the **Settings** > **Honeywell Settings** > **Scanning**.
- Use the imager as a camera to capture black and white images, such as signatures or pictures of damaged inventory. The imager camera feature requires the development of a custom application that uses the Honeywell Mobility SDK for Android. To download the Honeywell Mobility SDK for Android, see Developer Information on page 84.

**Note:** Instead of using the internal imager, you can also use Bluetooth communications to connect the computer to an external scanner, such as the Granit™ 1991i.

## **About the Scan Wedge Feature**

The scan wedge feature sends scanned barcode data to an active application as Android keypad input. To scan a barcode as keyboard input, open an application that accepts text input and then scan a barcode. You can use applications that are coded to use the scanner or applications that receive data through the scan wedge feature. If an application claims the scanner through the BarcodeReader API, the scan wedge feature is temporarily disabled.

You can find information on how to create custom applications for the computer in the Software Development Kit (SDK) available for download from the Technical Support Downloads Portal at honeywell.com/PSSsoftware-downloads. Once you create an account and enter the portal, navigate to Software > Software and Tools > Developer Library > SDKs for Android.

# **Change the Scanner Settings**

Changes you make to the Default profile apply to all applications with no profile assigned.

- 1. Swipe up from the bottom of the Home screen to access all apps.
- 2. Tap Settings O > Honeywell Settings > Scanning.
- 3. Tap Internal Scanner > Default profile.
- 4. Select from the following:
  - Data Processing Settings,
  - Symbology Settings,
  - Decode Settings,
  - Imager Settings,
  - Trigger Settings, or
  - Notification Settings.
- 5. Modify the settings to meet your application needs.

To learn more about, the scanner settings, see Default Scan Settings on page 37.

#### Change the Bluetooth Scanner Settings

When the Bluetooth scanner is paired, changes can be made to the Default profile for the scanner.

- 1. Swipe up from the bottom of the Home screen to access all apps.
- 2. Tap Settings > Honeywell Settings > Scanning.
- 3. Tap Bluetooth Scanner > Default profile > Data Processing Settings.

4. Modify the settings to meet your application needs.

To learn more about the scanner settings, see Data Processing Settings on page 37.

## **Restore Default Scan Settings**

You can easily discard all changes you made to the Default profile and restore the default values.

**Note:** When you choose the Restore all defaults option from a settings screen in a profile, all the settings in that profile return to their default values.

- 1. Open the **Default profile**.
- 2. Tap in the upper right corner of any of the scan settings screens for the profile.
- 3. Tap Restore all defaults.

# **Default Scan Settings**

Use the following sections to understand the scan settings available for scanner profiles. To learn how to create a new profile, Add a Scan Setting Profile on page 44.

#### **Data Processing Settings**

Use the Data Processing Settings to specify how barcode data is processed by the computer.

**Note:** Bluetooth Scanner only has Data Processing Settings.

#### **Data Processing Settings**

| Setting      | Description                                                                                                    | Default    |
|--------------|----------------------------------------------------------------------------------------------------|------------|
| Wedge        | Enable or disable the scan wedge feature.                                                                                                | Enabled    |
| Wedge Method | Select <b>Standard</b> when character messages require a delay between barcodes or <b>Keyboard</b> when a simulated key press is needed. | Standard   |
| Charset      | Select the character set to use when interpreting the barcode data into a string.                                                        | ISO-8859-1 |

| Setting             | Description                      |                                                                                                   | Default   |
|---------------------|----------------------------------|---------------------------------------------------------------------------------------------------|-----------|
| Prefix              | data.                            | ng added before the decoded barcode<br>ccur within the Prefix string values.                      | None      |
|                     | Substring                        | Replacement Character Code                                                                        |           |
|                     | \r                               | 13                                                                                                |           |
|                     | \n                               | 10                                                                                                |           |
|                     | \t                               | 9                                                                                                 |           |
|                     | \\                               | '\'                                                                                               |           |
| Suffix              |                                  | ng added after the decoded barcode data.<br>ccur within the Suffix string values.                 | None      |
|                     | Substring                        | Replacement Character Code                                                                        |           |
|                     | \r                               | 13                                                                                                |           |
|                     | \n                               | 10                                                                                                |           |
|                     | \t                               | 9                                                                                                 |           |
|                     | \\                               | Λ',                                                                                               |           |
| Wedge as keys       |                                  | r values to wedge as keys, represented as a ted list of decimal values.                           | 9, 10, 13 |
| Data Editing Plugin | Specify a data e                 | editing plug-in and edit plug-in settings.                                                        | None      |
| Symbology Prefix    | Specify a symbol Options include | ology identifier prefix to the barcode data.<br>e:                                                | None      |
|                     | • None                           |                                                                                                   |           |
|                     | • Honey                          | well                                                                                              |           |
|                     | • AIM                            |                                                                                                   |           |
| Launch Browser      | If a barcode sta                 | le URL barcode handling.<br>rts with http:// or https://, the browser<br>e barcode data as a URL. | Enabled   |
|                     |                                  | BarcodeReader property:<br>TA_PROCESSOR_LAUNCH-BROWSER                                            |           |

| Setting          | Description                                                                                                    | Default  |
|------------------|----------------------------------------------------------------------------------------------------|----------|
| Scan to Intent   | Enable or disable special handling of scan-to-intent barcodes.                                                                                                    | Enabled  |
|                  | Applies to barcodes in one of the following formats:  '//' ACTION  '//' ACTION '\$' extra-data                                                                                              |          |
|                  | Where: ACTION and extra-data are any string of characters.                                                                                                    |          |
|                  | Launches an application listening for the intent. Intent action: "com.honeywell.scantointent.intent.action." + ACTION Intent extra: "com.honeywell.scantointent.intent.extra.DATA" contains |          |
|                  | the remainder of the barcode data after the first '\$' character.  Corresponds to BarcodeReader property:                                                                                   |          |
|                  | PROPERTY_DATA_PROCESSOR_SCAN_TO_INTENT                                                                                                    |          |
| Launch EZ Config | Enable or disable special handling of EZConfig barcodes.                                                                                                    | Enabled  |
|                  | Applies to EZConfig barcodes that are encoded with the Aztec symbology and contain specific header data.                                                                                    |          |
|                  | Corresponds to BarcodeReader property: PROPERTY_DATA_PROCESSOR_LAUNCH_EZ_CONFIG                                                                                                    |          |
| Data Intent      | Enables the reception and processing of barcode data without using an SDK or library.                                                                                                    | Disabled |

#### **Symbology Settings**

Use the Symbology Settings to enable or disable barcode symbologies for the selected scan setting profile.

- Tap the check box next to a symbology name to enable (check mark) or disable (no check mark) decoding for that symbology.
- Tap the symbology name to view and modify additional configuration parameters for the symbology selected.

To view a list of default settings for supported symbologies, see page 104.

#### **Decode Settings**

Adjust the Decode Settings when scanning barcodes that are densely packed or poor quality.

#### **Decode Settings**

| Setting                    | Description                                                                                                    | Default  |
|----------------------------|----------------------------------------------------------------------------------------------------|----------|
| Center Decode              | When enabled, the imager scans and decodes a barcode only if part of the barcode is at the center of the aimer window. This is useful in situations where several barcodes may be very close together in the imager field-of-view.                                                                                                    | Disabled |
|                            | Tap the check box to toggle the feature On or Off.                                                                                                    |          |
|                            | • Select <b>Center Decode</b> to adjust the window dimensions. Honeywell recommends leaving the settings at 50 (default) to define the "center" area for the barcode.                                                                                                    |          |
|                            | Configurable parameters:                                                                                                    |          |
|                            | Center Decode Timeout (ms)                                                                                                    |          |
|                            | Window top                                                                                                    |          |
|                            | Window bottom                                                                                                    |          |
|                            | Window left                                                                                                    |          |
|                            | Window right                                                                                                    |          |
| Decode Security            | Use this setting to control the reading tolerance of the decoder. Lower settings are more lenient when reading low quality barcodes while higher values are more strict.                                                                                                    | 2        |
| Decoder timeout            | Set the amount of time in milliseconds that the scanner will timeout if a readable barcode is not found.                                                                                                    | 150      |
| Decode Filter              | Use this setting to modify or reject data strings.                                                                                                    | None     |
|                            | Decode filter script     The Decode Filter Script is used to configure a filter for decode results during scanning. For example, a filter could be used to reject barcodes that don't begin with certain characters, remove leading characters (like "00") from the beginning of a barcode, or only scan barcodes that begin with certain characters. |          |
|                            | Decode filter timeout (ms)     The decode filter timeout option can be used to disable the logic inside the filter script after a given amount of time.                                                                                                    |          |
|                            | Debug level     Set the filter information level. The default level is 0, no information. Higher levels emit more information. Level 4 emits the most information.                                                                                                    |          |
| Poor Quality 1D<br>Reading | Enable this setting when scanning damaged or badly printed 1-D barcodes to improve barcode read success.                                                                                                    | Disabled |
| Video Mode                 | Use this setting to specify whether normal or inverse decoding for linear symbologies is enabled during the execution of Decode. By default normal video is enabled.                                                                                                    | Normal   |
|                            | Options include:                                                                                                    |          |
|                            | Normal                                                                                                    |          |
|                            | • Inverse                                                                                                    |          |
|                            | Normal and Inverse                                                                                                    |          |

| Setting            | Description                                                                                                    | Default                    |
|--------------------|----------------------------------------------------------------------------------------------------|----------------------------|
| DPM mode           | Use this setting when scanning Direct Part Marking (DPM) barcodes that are etched or imprinted directly into the surfaces of materials including metal and plastic.  Options include:                                                          | No DPM<br>optimiza<br>tion |
|                    | No DPM optimization                                                                                                    |                            |
|                    | <ul><li>Dotpeen DPM decoding</li><li>Reflective DPM decoding</li></ul>                                                                                                    |                            |
| Region of Interest | <ul> <li>Disable         ROI is disabled and the entire original image is sent to the decoder.</li> <li>Standard         Use the aimer position to weight activity. Activity calculated on the row and the column in the middle of</li> </ul>  | Disabled                   |
|                    | <ul> <li>each cell. The ROI window may not include the aimer.</li> <li>Standard, aimer centered     Activity calculated on the row and the column in the     middle of each cell. The ROI window will always include     the aimer.</li> </ul> |                            |
|                    | DPM, aimer centered     Activity calculated on 4 rows and 2 columns in each cell. The ROI window will always include the aimer.                                                                                                    |                            |
|                    | <ul> <li>Kiosk/presentation application<br/>Ignore aimer position, no weight activity. Activity<br/>calculated on the row and the column in the middle of<br/>each cell. The ROI window may not include the aimer.</li> </ul>                  |                            |
|                    | Learning Engine     When selected, the computer will receive continuous     updates to improve the decoder software based on your     specific environment. The Staging Hub Agent must also be     enabled.                                    |                            |

| Setting                | Description                                                                                                    | Default  |
|------------------------|----------------------------------------------------------------------------------------------------|----------|
| Multicode Scan         | When you enable Multicode Scan, each barcode is checked to see whether it satisfies the defined multicode rules before the results are transmitted. Options include:                                                                                                    | Disabled |
|                        | Enable or disable multicode scanning.                                                                                                    |          |
|                        | Set the number of barcodes.                                                                                                    |          |
|                        | Specify a separator to be used between barcodes.                                                                                                    |          |
|                        | Define up to 10 barcodes to be included in the multicode.                                                                                                    |          |
|                        | Set a timeout in milliseconds. If set with a non-zero value, the timeout starts after the scan button is pressed. Once the timeout occurs, scanning will return to standard (single) barcode mode.                                                                                                    |          |
|                        | Enable or disable the transmission of an incomplete<br>multicode. When enabled, the incomplete multicode is<br>transmitted when the incomplete transmission timeout<br>expires.                                                                                                    |          |
|                        | Set a timeout in milliseconds to use when incomplete transmission is enabled. If set with a non-zero value, the timeout starts after the scan button is pressed. Once the timeout occurs, the results that were collected before the timeout happened will be transmitted if they satisfy the defined multicode rules.                                                                                                    |          |
| Preferred<br>Symbology | Use this setting to establish which barcode has priority if more than one barcode appears on the same label.                                                                                                    | Disabled |
| Settings               | Tap the check box to toggle the feature On or Off.                                                                                                    |          |
|                        | Select <b>Preferred Symbology</b> to adjust the feature parameters.                                                                                                    |          |
|                        | Options include:                                                                                                    |          |
|                        | Preferred Timeout (ms)     The length of time the scanner will ignore a low priority barcode while it searches for a high priority barcode. If a high priority symbology is located during this period, then that data is read immediately. If the time-out period expires before a high priority symbology is read, the scanner will read any barcode in its view. The default is 500ms.                                                                                                    |          |
|                        | Symbology     Set the priority level (High or Low) for symbology codes. This is used when you want to specify one symbology as a higher priority over other symbologies in situations where both barcode symbologies appear on the same label, but the lower priority symbology cannot be disabled. If a code is set as a High Priority, the decode of that symbology is accepted immediately. If a code is set as a Low Priority, the decode is buffered to see if a decode of a preferred High Priority symbology can be found within a given timeout period. |          |

#### **Imager Settings**

You should not need to modify the Imager Settings. The **Override Recommended Values** setting is disabled by default. The recommended Imager Settings are designed to work in a wide range of environments and should only be modified if you have an advanced understanding of imagers.

#### **Trigger Settings**

Use the Trigger Settings to configure how the scan buttons work.

#### **Trigger Settings**

| Setting                | Description                                                                                                    | Default     |
|------------------------|----------------------------------------------------------------------------------------------------|-------------|
| Enable Scan<br>Trigger | Enable or Disable activating the imager by pressing the side scan buttons or the virtual Scan button in the Scan Demo app.                                                                                                    | Enabled     |
| Scan delay             | Set the minimum amount of time in seconds before the scanner can read another barcode.                                                                                                    | 0           |
| Decode Timeout         | Set the number of seconds before the scanner automatically turns Off if the scan button is pressed and nothing has successfully decoded.                                                                                                    | 20          |
| Trigger Scan<br>Mode   | Set read behavior on scan button press. Options available:  One Shot  Continuous  Read on release  Read on second trigger press                                                                                                    | One<br>Shot |
| Same symbol timeout    | Set the minimum buffer time in seconds before the scanner reads the same barcode. This can be adjusted to prevent inadvertent scans of the same barcode if the code is left in the scan field longer than the Decode Timeout limit. The default same symbol timeout is 1000 seconds. |             |

# **Notification Settings**

Use the Notification Settings to configure how your computer responds when you scan a barcode.

#### **Notification Settings**

| Setting                 | Description                                                                                                    | Default  |
|-------------------------|----------------------------------------------------------------------------------------------------|----------|
| Good Read Notification  | Enables or disables a good read notification. The notification consists of a green blink of the Good Read LED, a short beep, and an optional short vibration.     | Enabled  |
| Bad Read Notification   | Enables or disables notification of a failed scan. The notification consists of a red blink of the Good Read LED, an error beep, and an optional short vibration. | Disabled |
| Vibrate On Notification | Enables or disables whether the computer vibrates when there is a good or bad read.                                                                               | Disabled |

## Add a Scan Setting Profile

To create a scan setting profile for a custom app on the computer:

- 1. Swipe up from the bottom of the Home screen to access all apps.
- 2. Tap Settings ② > Honeywell Settings > Scanning > Internal Scanner or Bluetooth Scanner.
- 3. Tap 🛨 in the upper right corner of the app screen.
- 4. Take one of the following actions:
  - Tap the profile name field, and then add a new name.

OR

• Tap the **select an application** option, and then choose an app from the list.

The new profile appears on the Internal Scanner or Bluetooth Scanner profile list. You can now select and modify the scan settings for the new profile.

## **Delete a Scan Setting Profile**

- 1. Swipe up from the bottom of the Home screen to access all apps.
- 2. Tap Settings > Honeywell Settings > Scanning > Internal Scanner or Bluetooth Scanner.
- 3. Tap and hold the profile you want to delete, and then select **Delete**, and then click OK.

# **About the Optional Digital Scan Button**

By default, the imager is enabled for scanning with the left and right scan buttons configured to trigger the imager. If your application environment requires use of an onscreen Scan button, enable the Digital Scan Button feature in the Settings app. Once enabled, you can then modify the appearance of the onscreen Scan button and select the apps the button appears in.

## **Enable and Configure the Digital Scan Button**

- 1. Swipe up from the bottom of the Home screen to access all apps.
- 2. Tap Settings ② > Honeywell Settings > Digital Scan Button.
- 3. Tap **Enable Digital Scan Button** to turn the feature On. A preview of the button appears at the bottom of the screen.

- 4. Configure the button appearance. As you adjust the settings, the preview of the button updates.
  - Tap Select Button Size and then choose Small, Medium, or Large.
  - Tap **Select Button Color** and then choose from seven color options. Default color is black. Tap a dot to select the color, and then select **OK** to confirm.
  - Use the slider under **Set Transparency Level** to adjust how transparent the button appears on the application screen.
- 5. Drag the preview button to the location where you want it to appear on the screen. Once you have positioned the button, tap the **Set Button Location** toggle button to lock it into position.
- 6. Tap Choose Application.
- 7. Check the box next to all the applications where you want the digital scan button to be available.
- 8. Select OK.
- 9. Tap the **Back** arrow to return to the Settings screen.

The digital scan button appears on the screen when you open any of the apps you selected during the button setup. Tap and hold the button to activate the imager and scan a barcode.

## **Scan Barcodes**

By default, the computer imager is enabled for scanning. It supports omni-directional (360°) barcode scanning and an aiming beam is provided to help assist with targeting barcodes.

Before you start scanning barcodes, go into **Settings > Honeywell Settings > Scanning > Internal Scanner** and modify the scan profile to enable only the barcode symbologies that you need. By reducing the active symbology list, you can increase scan speed.

- 1. Point the scanner window at the barcode. For optimum performance, avoid reflections by scanning the barcode at a slight angle.
- 2. Press and hold either side **Scan** button.

3. Center the aiming beam over the barcode. Make sure the entire barcode is inside of the illumination frame.

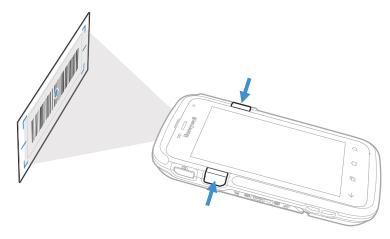

4. Release the **Scan** button when the computer beeps and the Good Read LED briefly turns On. The barcode information is entered into the application in use.

**Note:** Not all barcode symbologies are enabled by default. If a barcode does not scan, the correct symbology may not be enabled.

## **About Scanning Configuration Barcodes**

After completing the out-of-box set up process, Provisioning Mode is automatically turned Off. Scanning a barcode to install applications, certificates, configuration files, and licenses on the computer is restricted unless you enable Provisioning Mode in the Settings app.

To learn more About Provisioning Mode, see page 84.

# **Use the Scan Demo App**

Use the Scan Demo app to read barcodes or to test your symbology decode settings.

- 1. Swipe up from the bottom of the Home screen to access all apps.
- 2. Tap **Demos**.
- 3. Swipe left or right on the screen until **Scan Demo** appears under the turntable. Tap the center of the box image to open the app.
- 4. Point the scanner window at the barcode.
- 5. Press and hold either side **Scan** button or tap **Scan** on the computer screen.
- 6. Center the aiming beam over the barcode. Make sure the entire barcode is inside of the illumination frame.
- 7. Release the **Scan** button when the computer beeps and the Good Read LED briefly turns On. Barcode information appears on the screen.

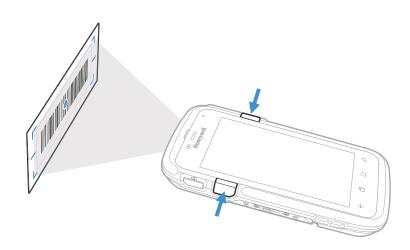

**Note:** In the Scan Demo app, not all barcode symbologies are enabled by default. If a barcode does not scan, the correct symbology may not be enabled.

## **Change the Scan Demo Symbology Settings**

- 1. In the Scan Demo app, tap in the upper right corner of the screen.
- 2. Select Symbology Settings.
- 3. Modify the symbology parameters.
  - Tap the check box next to a symbology name to enable (check mark) or disable (no check mark) decoding for that symbology.
  - Tap the symbology name to view and modify additional configuration parameters for the symbology selected.
- 4. Tap **Back** to return to the Scan Demo app.

**CHAPTER** 

# 4

## **USE THE PHONE**

You can use the phone feature to make and receive phone calls and establish mobile data connections through wireless wide-area networks (WWANs).

**Note:** Phone and mobile data features are only supported on CT60 WWAN models (CT60L1N).

## **About the Phone**

Phone features on the computer include a speaker and a microphone. You can also use a Bluetooth headset or hands-free kit.

On CT60 WWAN models, the phone feature is enabled by default and supports all cellular radio access technologies (2G, 3G, etc.) for voice and data connections around the globe. These features are certified by PTCRB, GCF, and all major US carriers.

CT60 WWAN mobile computers also come equipped with two micro-SIM card slots. You might use the dual SIM feature if you require two phone numbers and data collections and have occasions when you want to use a different carrier or cellular plan for travel.

After you turn on the phone and activate service with your wireless carrier, you can customize the phone features and network settings in the Network & internet section of the Settings app.

**Note:** Both WWAN radios support Network Information and Time Zone (NITZ) messages to automatically set the system time.

#### Select a SIM Card Slot

CT60 WWAN mobile computers (model CT60L1N) come equipped with two SIM card slots. The dual slots give you the flexibility to install two micro-SIM cards in the computer so that you can then activate and switch between them whenever you choose. Switching is easy via the SIM Selection app.

**Note:** The device will only connect to one SIM card carrier at a time.

Use the SIM Selection app to quickly change your WWAN radio network carrier.

To switch between SIM Card slots:

- 1. Swipe up from the bottom of the Home screen to access all apps.
- 2. Tap **SIM Selection**

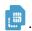

- 3. Tap the drop down arrow we next to Carrier Config.
  - If the update is successful, the Carrier Selection screen appears and displays the updated carrier information.
  - If the update is unsuccessful, a message appears. Tap **OK** to return to the Carrier Selection screen.

**Note:** If the wrong carrier is selected, the computer will either connect to the wrong network or not connect at all.

#### **Activate the Phone**

You can use a SIM card to activate the phone on your CT60 WWAN model computer (CT60L1N). You can purchase the micro SIM card from your network provider. Dolphin CT60 WWAN models include two SIM card slots (SIM 1 and SIM 2) for multiple network provider flexibility.

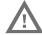

Warning: If you have a CT60 model certified for use in hazardous locations, read Important Information on page 5.

- 1. Activate and configure the SIM slot you are installing the card in, see Select a SIM Card Slot on page 50.
- 2. Press and hold the **Power** button until the options menu appears.
- 3. Tap **Power off**.

4. Disconnect one end of the hand strap from the computer.

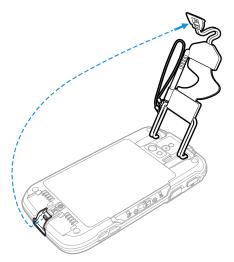

5. Press and hold down the small button on the battery latch, and then slide the latch toward the bottom of the computer to unlock the battery.

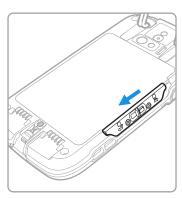

6. Lift up on the edge of the battery and remove it from the computer.

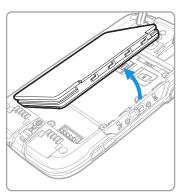

7. Lift up the edge of the SIM card access door (SIM 1 or SIM 2).

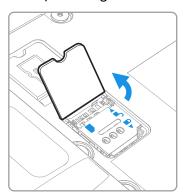

8. Press down gently and slide the card holder into the unlocked position. Lift the edge of the card holder up.

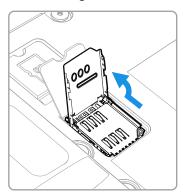

9. Insert the card in the holder with the contacts facing out.

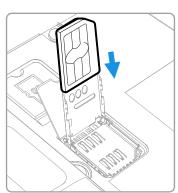

10. Close the holder with the card installed. Press down gently on the holder and slide it into the locked position.

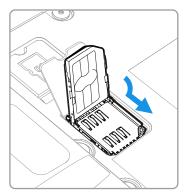

11. Close the SIM card access door.

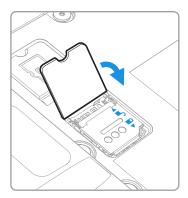

- 12. Install the battery and slide the battery latch toward the top of the computer to engage the lock.
- 13. Install the hand strap.
- 14. Press the **Power** button to turn On the computer.

## Make a Phone Call

Once the phone is activated, you can make a phone call.

- 1. Tap in the favorites tray to open the Phone app.
- 2. Use one of the methods below to enter the telephone number you want to call.
  - Tap and use the on-screen dialer.
  - Select a person on your saved contact list 🚢.
  - Select a favorite on your speed dial list 🖈 .
  - Select a number from the recent calls list  $\bigcirc$ .
- 3. Tap call 📞
- 4. To end the call, tap 🗪.

## **Answer the Phone**

When you receive a phone call, the Incoming Call screen opens. If the caller telephone number is available, it appears on the screen. Depending on your calling plan, you may also see a Caller ID information. All incoming calls are recorded in the Call log. If you miss a call, you receive a notification.

- 1. On the Incoming Call screen, tap and hold the white call icon.
- 2. Three icons appear:
  - To answer the call, drag the icon to lacksquare.
  - To send the caller directly to voice mail, drag the icon to ...
  - To send a text message back to the caller instead of answering, drag the icon to

## Switch Apps During a Phone Call

You can multitask while a phone call is in progress. For example, you can use the Calendar app to check your schedule during a call.

**Note:** Depending on your WWAN connection and carrier, apps that need a data connection may be unable to access online data while the phone call is in progress. If simultaneous phone calls and data connections are not possible due to provider limitations, voice calls receive priority. Check with your provider for more information.

- 1. During a phone call the screen goes dark. Take the phone away from your ear to wake the screen. Tap the **Home** button.
- 2. Select another app (e.g., Calendar, Contacts). The phone icon appears in the status bar at the top of the screen while the call is connected.
- 3. To return to the call screen, swipe down from the top of the screen and select ongoing call notification or select **Hang up** if you want to end the call.

# Make an Emergency Phone Call

You can use the phone to make an emergency phone call even if the SIM card is missing from your phone. The phone shows no service but the call still goes through if you dial certain emergency numbers (e.g., 112, 911, 000, 08, 118, 119, and 999).

# **Configure Phone Settings**

You can customize settings for the phone, including the ringtone, voicemail options, keypad tones, Internet call settings, and other options.

- 1. Open the Phone app 📞.
- 2. Tap next to the microphone icon at the top of the screen.
- 3. Select **Settings**. The Call settings menu appears.
- 4. Change phone settings as necessary.

**Note:** Available settings vary depending on your cellular carrier and phone plan.

# 5

# **USE THE CAMERA**

Use this chapter to learn how to take pictures and record videos with the color camera.

## **About the Color Camera**

The CT60 comes equipped with a 13-megapixel color camera, 4K video with image stabilization, and advanced software features for enhanced exposure control for taking pictures and videos. The camera lens and flash are located on the back of the computer.

Use the **Photos** app to view photos and videos stored on the CT60. By default, the photos and videos captured with the Camera app are saved on the computer under Internal shared storage\DCIM\Camera.

## **How to Zoom**

The camera zoom is controlled using a pinching motion on the touch screen. Place two fingers on the screen at the same time, and then:

- spread them apart to zoom in (enlarge and object).
- pinch them together to zoom out.

## Take a Photo

- 1. Tap the **Snapdragon™ Camera** icon in the favorites tray or press the **Camera** button on the left side of the computer.
- 2. Using the screen as a viewfinder, move the computer until you see the image you want to capture. The camera lens is located on the back of the computer.

- 3. The camera automatically adjusts the focus but you can tap the screen to modify the focal point. By default, the camera senses the lighting in the environment and turns the flash On, if needed.
- 4. Press the Camera button or tap **O** to take a photo.
  - To view the picture, tap the preview near the bottom of the screen.
  - To return to the Camera app, tap the Back navigation button.

# **Change Camera Settings**

You can change the camera settings for best results when taking pictures. The camera settings are adjustable from within the Snapdragon™ Camera app.

- 1. Open the **Snapdragon Camera** app .
- 2. At the top of the screen, select any of the following to adjust the settings.

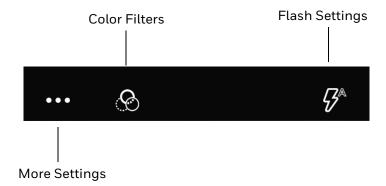

#### More Settings

Select to access HDR, ProMode, and Advanced settings.

#### **HDR**

Tap to quickly toggle HDR mode On or Off. When enabled, the computer automatically captures multiple photos and combines them into one photo, creating the best quality image possible.

#### **Automatic or ProMode**

Select ProMode to manually control settings for ISO exposure, white balance, and focus. Select Automatic to have the camera automatically adjust the settings and focus for you.

#### **Advanced Settings**

Select the gear 🕏 to access settings that allow you to modify the camera

setting defaults and to configure how the camera app functions (i.e., General, Still camera, Video camera, System).

#### Color Filters

Stylize your pictures by applying a filter. Options include: None, Mono, Sepia, Negative, Solarize, Posterize, and Aqua.

#### Flash Setting

Select to adjust the camera flash setting (e.g., automatic, no flash or always flash).

## Record a Video

This section explains how to record video with the camera in the computer.

- 1. Tap the **Snapdragon Camera** icon in the favorites tray or press the **Camera** button on the left side of the computer.
- 2. Tap mode selection oin the bottom right corner of the app.
- 3. Tap to select video.
- 4. Tap to begin recording video. To zoom in or out, pinch or spread your fingers apart.
- 5. When you are done recording, tap .

# Use the Camera as a Flashlight

To use the rear camera as a flashlight.

- 1. Open Quick Settings (see page 27).
- 2. Tap the **Flashlight** icon to toggle the flashlight On or Off.

# 6

## CONFIGURE THE COMPUTER

Use this chapter to learn about the available methods for configuring your mobile computer. You can also use this chapter to learn how to configure network communications and wireless security.

# **How to Configure the Computer**

You can configure many parameters on the computer such as the barcode symbologies it decodes or the network settings. The values you set for these parameters determine how the computer operates.

You configure the computer using the Settings app. Or you can use the Wi-Fi Staging app to set up multiple devices with the same base configuration (see page 85).

## **Start the Settings App**

The Settings app is available from the all apps menu. Swipe up from the bottom of the Home screen to access all apps, and then tap Settings .

# **About the Structure of the Settings App**

Use this section to learn about the structure of the Settings app so you can find parameters quickly. A search field appears at the top of the screen when you open the Settings app to help you locate settings quickly.

**Note:** The Settings app varies by computer model and OS version. Your computer may not include all the features outlined in this section.

#### **Network & internet**

In the Settings app, select **Network & internet** to access the following settings.

| Setting                         | Description                                                                                                    |  |
|---------------------------------|----------------------------------------------------------------------------------------------------|--|
| Wi-Fi                           | Turn Wi-Fi radio On or Off.                                                                                                    |  |
|                                 | Lists available Wi-Fi networks in range and the connection status when<br>the radio is turned On.                                                                                                    |  |
|                                 | Add a network Wi-Fi connection and view saved networks.                                                                                                    |  |
|                                 | • Tap <b>Wi-Fi preferences</b> to turn On Wi-Fi automatically, notify for public networks, install certificates, use Wi-Fi Direct, and access Honeywell Wi-Fi settings (see page 75).                 |  |
| Mobile network<br>(WWAN models) | Modify mobile network settings, including enabling data access and roaming over mobile networks, selecting access points and network operators, or selecting only 2G networks (to save battery life). |  |
|                                 | Turn Mobile data On or Off.                                                                                                    |  |
|                                 | Turn Roaming On or Off.                                                                                                    |  |
|                                 | View Data use information.                                                                                                    |  |
|                                 | Access advanced options, including:                                                                                                    |  |
|                                 | 4G LTE Mode On or Off setting                                                                                                    |  |
|                                 | Preferred network settings                                                                                                    |  |
|                                 | <ul> <li>CDMA roaming settings and subscription settings (i.e, RUIM/SIM,<br/>NV)</li> </ul>                                                                                                    |  |
|                                 | Access point name and selection                                                                                                    |  |
|                                 | Network selection settings                                                                                                    |  |
| Airplane mode                   | Turn Airplane mode On or Off.                                                                                                    |  |
| Ethernet                        | Turn Ethernet connection On and Off.                                                                                                    |  |
|                                 | View last Ethernet connection information.                                                                                                    |  |
| Hotspot &<br>Tethering          | Enable or disable Bluetooth tethering for sharing mobile data connections.                                                                                                    |  |
|                                 | Enable or Disable using the computer as a portable Wi-Fi hotspot.                                                                                                    |  |
|                                 | Configure Wi-Fi hotspot.                                                                                                    |  |
|                                 | Ethernet Tethering.                                                                                                    |  |
| Data Saver                      | Turn the Data saver feature On or Off. Specify which apps can use unrestricted data.                                                                                                    |  |
| VPN                             | Set the password parameters for a virtual private network (VPN) connection.                                                                                                    |  |
| Mobile plan                     | Provides information on your cell phone plan.                                                                                                    |  |
| Private DNS                     | Select Private DNS Mode.                                                                                                    |  |

#### **Connected devices**

In the Settings app, select **Connected devices** to view current, connected devices and to access the following settings.

| Setting                      | Description                                                                                                    |
|------------------------------|----------------------------------------------------------------------------------------------------|
| Pair new device              | Connect to a Bluetooth Device.                                                                                                    |
|                              | Lists Bluetooth enabled devices in range.                                                                                                    |
|                              | View and rename the computer.                                                                                                    |
|                              | View the computer Bluetooth address.                                                                                                    |
| USB                          | Select the type of communication:                                                                                                    |
|                              | File Transfer                                                                                                    |
|                              | USB tethering                                                                                                    |
|                              | • MIDI                                                                                                    |
|                              | • PTP                                                                                                    |
|                              | No data transfer                                                                                                    |
|                              | <b>Note:</b> This setting only appears when the unit is connected via USB.                                                                                     |
| Previously connected devices | View previously connected devices.                                                                                                    |
| connected devices            | <b>Note:</b> This setting only appears once the computer has been paired with another device.                                                                  |
| Connection Preferer          | nces                                                                                                    |
| Bluetooth                    | Turn the Bluetooth radio On or Off.                                                                                                    |
|                              | Lists Bluetooth enabled devices in range when the radio is turned On.                                                                                          |
|                              | Connect to a Bluetooth Device.                                                                                                    |
|                              | View and rename the computer.                                                                                                    |
|                              | View the computer Bluetooth address.                                                                                                    |
| NFC                          | Turn Near Field Communication (NFC) On or Off. When the NFC radio is enabled, data exchanges are allowed when the computer touches another NFC enabled device. |
| Cast                         | Set up a Cast connection. Cast (project) audio and screen content to a secondary device such as a television.                                                  |
| Printing                     | Set up a printer connection with the computer. Connection options include cloud print services, Wi-Fi printing via a router, and printing via NFC.             |
| Chromebook                   | Set up connection from the computer to a Chromebook.                                                                                                    |
| Nearby Share                 | Share files with nearby devices.                                                                                                    |
| Android Auto                 | Use apps on your car screen.                                                                                                    |

#### **Apps**

In the Settings app, select **Apps** to access the following settings.

| Setting      | Description                      |
|--------------|----------------------------------|
| All apps     | View a list of installed apps.   |
| Default apps | View and manage default app use. |

| Setting               | Description                                                                                                 |
|-----------------------|----------------------------------------------------------------------------------------------------|
| Screen time           | <ul><li>Shows Screen time, Notifications received, Times opened.</li><li>Allows to set app timer.</li></ul> |
| Unused apps           | View and manage apps that are unused for over three months.                                                 |
| Special app<br>access | Manage apps with special unrestricted access.                                                               |

#### **Notifications**

In the Settings app, select **Notifications** to access the following settings.

| Setting                                       | Description                                                                                                    |
|-----------------------------------------------|----------------------------------------------------------------------------------------------------|
| Manage                                        |                                                                                                    |
| App Settings                                  | Manage notifications from apps.                                                                                                    |
| Notification<br>history                       | View recent and snoozed notifications.                                                                                                    |
| Conversation                                  |                                                                                                    |
| Conversations                                 | View conversations marked as a priority.                                                                                                    |
| Bubbles                                       | Allow conversations to appear as floating icons on top of other apps.                                                                                       |
| Privacy                                       |                                                                                                    |
| Device & app<br>notifications                 | Control which apps and devices can read notifications.                                                                                                    |
| Notifications on lock screen                  | Manage how notifications appear on the lock screen.                                                                                                    |
| General                                       |                                                                                                    |
| Do Not Disturb                                | Turn On to prevent notifications from appearing. Manage which notifications can appear when Do Not Disturb is On.                                           |
| Wireless<br>emergency alerts                  | Manage emergency alert notifications.                                                                                                    |
| Hide silent<br>notifications in<br>status bar | Turn On to prevent silent notifications from appearing in the status bar. Silent notifications are notifications that do not use a visual or audible alert. |
| Allow notification snoozing                   | Turn On to enable the ability to snooze a notification by tapping the alarm clock icon at the bottom of a notification.                                     |
| Notification dot on app icon                  | Turn On to display a notification dot on an app icon when the app generates a notification.                                                                 |
| Blink light                                   | Turn On to enable the notification LED to blink for notifications.                                                                                          |
| Enhanced<br>notifications                     | Turn On to organize notifications and enable notifications to provide suggested actions and replies.                                                        |

#### **Battery**

In the Settings app, select **Battery** to view battery status, use statistics, and adjust features that conserve battery charge.

**Note:** Some settings in previous OS versions can be found in Display.

| Setting            | Description                                                                                                    |
|--------------------|----------------------------------------------------------------------------------------------------|
| Battery            | View current battery charge or charging status.                                                                                                    |
| Battery usage      | View battery usage from last full charge.                                                                                                    |
| Battery Saver      | Turn the Battery Saver feature On or Off manually.                                                                                                    |
|                    | Set a schedule, based on the battery charge percentage (%) remaining that automatically activates the Battery saver feature. Use the slider to set the battery percentage level. Slider adjusts from 5% to 7% and is only available once a schedule is selected. |
|                    | When charging, set the battery saver feature to turn Off when the battery reaches 90%. Default setting.                                                                                                    |
| Battery Manager    | Turn the Battery Manager On or Off. Battery manager detects when apps drain the battery.                                                                                                    |
| Battery percentage | Set to show or do not show battery percentage in status bar.                                                                                                    |

#### **Storage**

In the Settings app, select **Storage** to view statistics on available and used storage space on the device and on any portable storage cards installed.

#### Sound

In the Settings app, select **Sound** to modify the audio and sound settings. To learn more, see Audio Settings on page 17.

#### **Display**

In the Settings app, select **Display** to access the following settings.

| Setting                | Description                                                                                                    |
|------------------------|----------------------------------------------------------------------------------------------------|
| Brightness             |                                                                                                    |
| Brightness level       | Set the Brightness level manually if the Adaptive brightness feature is turned Off.                                         |
| Adaptive<br>brightness | Set how the screen in sleep mode responds when new notifications are received (e.g., wake or do not wake).                  |
| Lock Display           |                                                                                                    |
| Lock screen            | Select what to show on the lock screen and when to display new notifications.                                               |
| Screen timeout         | Set the inactivity time limit before the unit automatically turns of the screen to save battery power (seconds or minutes). |
| Appearance             |                                                                                                    |
| Dark theme             | Enable dark mode to switch app backgrounds to a black color.                                                                |
| Font size              | Set the default on-screen text size.                                                                                        |

| Setting                | Description                                                                                                    |
|------------------------|----------------------------------------------------------------------------------------------------|
| Display size           | Set the default size of items on your screen.                                                                                                    |
| Color                  |                                                                                                    |
| Night Light            | Activate the Night Light feature to adjust the screen tint to a light amber for easier viewing and reading in dim light or for the hours you use the device before going to sleep. Set the feature to stay on or define a schedule to turn the feature On or Off. You can manually adjust the intensity of the amber hue once the feature is activated. |
| Colors                 | Adjust the screen color settings (e.g., Natural, Boosted, Adaptive).                                                                                                    |
| Other display controls |                                                                                                    |
| Auto-rotate screen     | Set the screen to switch from portrait to landscape when the unit is rotated. When Off the screen does not automatically rotate.                                                                                                    |
| Screen saver           | Set the default screen saver as well as when to display it. Tap <b>Settings</b> to select screen saver style or to turn Night mode On.                                                                                                    |

#### Wallpaper

In the Settings app, select **Wallpaper** to manage background images on the Home and lock screens.

#### **Accessibility**

In the Settings app, select **Accessibility** to access screen readers, display settings, interaction controls, audio, and on-screen text features to improve accessibility levels.

| Setting              | Description                                                                                                    |  |
|----------------------|----------------------------------------------------------------------------------------------------|--|
| Display              |                                                                                                    |  |
| Text and display     | Configure display features that may aid visual accessibility levels.                                                  |  |
|                      | Adjust Font size.                                                                                                    |  |
|                      | Adjust Display size.                                                                                                  |  |
|                      | Turn Bold text On or Off.                                                                                             |  |
|                      | Set Color correction.                                                                                                 |  |
|                      | Turn Color inversion On or Off.                                                                                       |  |
|                      | Turn Remove animations On or Off.                                                                                     |  |
|                      | Turn Large mouse pointer On or Off.                                                                                   |  |
|                      | Turn High contrast text On or Off.                                                                                    |  |
| Extra dim            | Turn On to dim the screen beyond the minimum brightness level.                                                        |  |
| Dark theme           | Turn dark them On or Off and set a schedule.                                                                          |  |
| Magnification        | Manage options to quickly zoom the screen to make content larger.                                                     |  |
| Interaction controls |                                                                                                    |  |
| Timing controls      | Manage timing options for actions.                                                                                    |  |
|                      | Adjust the Touch & hold delay.                                                                                        |  |
|                      | Time to take action (Accessibility timeout).                                                                          |  |
|                      | <ul> <li>Set the Autoclick delay (dwell timing) to automatically click after<br/>the pointer stops moving.</li> </ul> |  |

| Setting                 | Description                                                                                           |
|-------------------------|----------------------------------------------------------------------------------------------------|
| System controls         | Set interaction controls that may aid physical accessibility levels.                                  |
|                         | <ul> <li>Set System navigation (Gesture navigation or 3-button navigation).</li> </ul>                |
|                         | Turn the Power button ends call feature On or Off.                                                    |
|                         | Turn Auto-rotate screen On or Off.                                                                    |
| Vibration & haptic      | Manage options for vibration features.                                                                |
| strength                | Turn Ring vibration On or Off.                                                                        |
|                         | Turn Notification vibration On or Off.                                                                |
|                         | Turn Touch vibration On or Off.                                                                       |
| Captions                |                                                                                                    |
| Caption preferences     | Turn the Show captions feature On or Off and manage options for captions.                             |
| Audio                   |                                                                                                    |
| Audio adjustment        | Manage audio options.                                                                                 |
|                         | Turn Mono audio On or Off.                                                                            |
|                         | Set Audio balance if using headphones or hearing aids.                                                |
| General                 |                                                                                                    |
| Accessibility shortcuts | Manage the accessibility button, which provides a shortcut for accessibility options from any screen. |
| Text-to-speech output   | Select and configure the preferred TTS, language, speech rate, and pitch of synthesized voice.        |

#### Security

In the Settings app, select **Security** to view the latest Security scan results, security updates, and phone encryption status. Access additional settings related to device security.

| Setting                         | Description                                                                                                    |
|---------------------------------|----------------------------------------------------------------------------------------------------|
| Security status                 |                                                                                                    |
| Google Play Protect             | Manually initiate a scan of the apps on the device to check for problems.                                                                      |
| Find My Device                  | Allows users to locate, ring, or wipe a device remotely.                                                                                       |
| Security update                 | Displays the last date security was updated on the device.                                                                                     |
| Device security Device security |                                                                                                    |
| Screen Lock                     | Activate and configure a screen lock (None, Swipe, Pattern, PIN, or Password).                                                                 |
| Smart Lock                      | Define safe conditions or locations where your phone will stay unlocked (e.g., On-body, Trusted places, Trusted devices, Voice Match).         |
| Device admin apps               | Manage administrator privileges.                                                                                                    |
| Encryption & credentials        | View encryption status and manage trusted credentials (e.g., view, install, clear, and edit).                                                  |
| Trust agents                    | View and enable/disable trusted agent apps such as Smart Lock by Google on the device. Trusted agents bypass security based on set parameters. |

| Setting     | Description                                                                                                    |
|-------------|----------------------------------------------------------------------------------------------------|
| App pinning | Turn the screen pinning feature On or Off. When On, you can pin the device screen to a recently used app where it stays until you unpin the app via the security method chosen. |

#### **Privacy**

In the Settings app, select **Privacy** to define privacy settings for the device.

| Setting                      | Description                                                                                                    |
|------------------------------|----------------------------------------------------------------------------------------------------|
| Privacy dashboard            | Show which apps have recently used permissions.                                                                                                    |
| Permission<br>manager        | Define which apps have access to features on the device, such as the camera or microphone.                                                                     |
| Microphone access            | Turn On or Off microphone access to apps. If set to Off, microphone access is available for emergency calls.                                                   |
| Show passwords               | Briefly displays the characters in a password as you type before hiding them.                                                                                  |
| Notifications on lock screen | Select whether or not to show all notification content on the lock screen.                                                                                     |
| Show clipboard access        | Show a message when apps access clipboard content you have copied such as text and images.                                                                     |
| Autofill service from Google | Automatically fill fields using saved data from your Google account.                                                                                           |
| Google location history      | Enable or disable location history and manage or delete activity. A Google account must be associated with the device to use this feature.                     |
| Activity controls            | Choose what type of activities are saved in your Google account. A Google account must be associated with the device to use this feature.                      |
| Ads                          | Opt in or out of ad personalization features. When this setting is turned On, ads are personalized with the activity and information from your Google Account. |
| Usage & diagnostics          | Automatically send diagnostic, device, and app usage data to Google. By default, this setting is turned Off.                                                   |

#### Location

In the Settings app, select **Location** to define which apps have access to the device's location.

| Setting                       | Description                                                                                                    |  |
|-------------------------------|----------------------------------------------------------------------------------------------------|--|
| Use Location                  | Turn location services (Google and GPS satellite data) On or Off. Set location mode accuracy and view location request history. |  |
| Recent access                 | Lists apps that recently requested location information.                                                                        |  |
| App location permissions      | View and manage app-level location service permissions.                                                                         |  |
| Location services             |                                                                                                    |  |
| Emergency<br>Location Service | Allows the device to automatically send its location to emergency locations.                                                    |  |
| Google Location<br>Accuracy   | Improves location accuracy by using Wi-Fi, mobile networks, and sensors to help estimate the device location.                   |  |

| Setting                    | Description                                                                                                    |  |
|----------------------------|----------------------------------------------------------------------------------------------------|--|
| Google Location<br>History | Allows the device to report Location History to Google. A Google account must be associated with the device to use this feature.                            |  |
| Google Location<br>Sharing | Allows the device to share its location with anyone in the contacts list.                                                                                   |  |
| Wi-Fi scanning             | Turn Wi-Fi scanning On or Off. When enabled, system apps and services are allowed to detect Wi-Fi networks at any time to improve location services.        |  |
| Bluetooth scanning         | Turn Bluetooth scanning On or Off. When enabled, system apps and services are allowed to detect Bluetooth devices at any time to improve location services. |  |

#### Safety & emergency

In the Settings app, select **Safety & emergency** to manage options for sending and receiving information in an emergency.

| Setting                       | Description                                                                                          |  |
|-------------------------------|----------------------------------------------------------------------------------------------------|--|
| Emergency information         | Enter medical and contact information to aid first responders in an emergency.                       |  |
| Emergency SOS                 | When turned On, you can press the <b>Power</b> button five times to call for help or sound an alarm. |  |
| Emergency Location<br>Service | Allows the device to automatically send its location to emergency locations.                         |  |
| Wireless emergency alerts     | Manage emergency alert notifications.                                                                |  |

#### **Honeywell Settings**

In the Settings app, select **Honeywell Settings** to access the following settings.

| Setting     | Description                                                                                                |  |
|-------------|----------------------------------------------------------------------------------------------------|--|
| Battery LED | Configures the battery LED behavior. To learn more see, Change the Battery Status LED Behavior on page 10. |  |

| Setting                    | Description                                                                                                    |  |
|----------------------------|----------------------------------------------------------------------------------------------------|--|
| Battery Optimizer          | View battery status and app usage information.                                                                                                    |  |
|                            | Tap <b>Optimize Battery</b> to create and enable or disable a battery optimization profile that implements a group of settings to conserve power.                                                                                                    |  |
|                            | Options include:  None When selected, no battery optimization profile is active.                                                                                                    |  |
|                            | Energy Saver     This pre-defined profile implements UI settings that optimize battery conservation.                                                                                                    |  |
|                            | Cold Storage     This pre-defined profile implements UI settings that optimize battery savings in cold storage environments.                                                                                                    |  |
|                            | Custom Profile     Tap to create a custom battery profile that balances your application     needs with energy saving settings. You can turn location services On or     Off, configure sound and vibration options, modify brightness and     timeout display options, turn UI transition animations On or Off, and turn     background services On or Off. |  |
| Digital Scan<br>Button     | Enable and configure the optional digital scan button. To learn more, see About the Optional Digital Scan Button on page 44.                                                                                                    |  |
| Display Dock               | For information about these settings, see the CT60 and CT60 XP Universal Dock Accessories User Guide, available at sps.honeywell.com.                                                                                                    |  |
| Honeywell Power<br>Setting | Turn Unattended Mode On or Off. When Unattended Mode is On, healthcare apps will continue to notify clinicians of critical communication, even though the unit appears to be in sleep mode.                                                                                                    |  |
| HXLogger                   | The HXLogger is an advanced diagnostic log service that provides a basic log service, plug-ins for modified log services, and a log manager.                                                                                                    |  |
|                            | Tap <b>HXLogger</b> to turn the basic log service On or Off.  When enabled the service records app and system diagnostic troubleshooting information into four basic log files: main log file, radio log, event log, and kernel dynamic log.                                                                                                    |  |
|                            | Tap <b>Kernel dynamic log</b> to toggle the feature On or Off and to set the Input file name and Input function name. This log is typically used by advanced software application developers.                                                                                                    |  |
|                            | Tap <b>Plugin</b> to view and enable additional log services and custom plugins.                                                                                                    |  |
|                            | Tap <b>Manager</b> to change the default log path, delete logs, or upload logs for technical support troubleshooting.                                                                                                    |  |
|                            | Select the more icon to select the max bootset count or to manually Sync Log.                                                                                                    |  |
| Key WakeUp                 | Set the buttons you want to use to wake the computer from sleep mode. Options include: Camera, Left Scan, Right Scan, Volume Up, Volume Down. By default, the Left and Right Scan buttons are enabled for wake up.                                                                                                    |  |
| Keyremap                   | Change (remap) a button or key function. To learn more, see Remap a Button on page 25.                                                                                                    |  |
| Provisioning Mode          | Enable or disable unrestricted installation of applications, certificates, configuration files, and licenses. Provisioning Mode is turned Off by default. To learn more, see About Provisioning Mode on page 84.                                                                                                    |  |

| Setting                 | Description                                                                                                    |  |
|-------------------------|----------------------------------------------------------------------------------------------------|--|
| Scanning                | Configure the computer imager. To learn more, see Change the Scanner Settings on page 36.                                                                                                    |  |
| Smart Sensor            | Configures the integrated motion detection sensors for advanced power management. Options include: Keep awake on motion, Wake on motion, Face down suspend.                                                                                                    |  |
| Staging Hub<br>Agent    | Use the agent and settings to connect the computer to the Honeywell Staging Hub Foundation software platform; a centralized software platform IT integrators and administrators can use as a solution for managing, monitoring, and deploying Honeywell devices in a connected workspace environment.                                                                             |  |
| Touch Screen<br>Profile | Optimize screen interactions by selecting a touch screen profile designed specifically for your use case. To learn more, see Select a Touch Screen Profile to Optimize Performance on page 15.                                                                                                    |  |
| Voice Wedge             | Voice-to-text conversion tool that can be triggered by a specified start word or key press event. Voice Wedge can be configured to take effect globally or only for an associated application.                                                                                                    |  |
| Waas/Sbas<br>Settings   | Toggle On or Off to manage GPS accuracy.                                                                                                    |  |
| Web Applications        | Enable access for the Honeywell Mobility SDK for Web apps and port selection.                                                                                                    |  |
| Wi-Fi Staging           | Use the Honeywell Wi–Fi Staging app to quickly set up new devices by configuring one device and using it to stage others. Wi–Fi Staging can also be used to enroll devices in an Mobile Device Management (MDM) system by connecting units to a specified network and downloading and installing the specified MDM client app. To learn more, see About Wi–Fi Staging on page 85. |  |

#### **Passwords & accounts**

In the Settings app, select **Passwords & accounts** to access the following settings.

| Setting                     | Description                                                            |  |
|-----------------------------|------------------------------------------------------------------------|--|
| Passwords                   | Manage saved passwords.                                                |  |
| Autofill service            | Manage password management services.                                   |  |
| Add account                 | Select to add and manage a Corporate or Email account on the computer. |  |
| Automatically sync app data |                                                                        |  |

#### **Digital Wellbeing & parental controls**

In the Settings app, select **Digital Wellbeing & parental controls** to access Digital Wellbeing tools and parental controls. For more information, see <a href="https://wellbeing.google/">https://wellbeing.google/</a>.

#### Google

In the Settings app, select **Google** to set up and manage your Google accounts and services.

#### System

In the Settings app, select **System** to access the following settings.

| Setting                    | Description                                                                                                    |  |
|----------------------------|----------------------------------------------------------------------------------------------------|--|
| Language & input           | Set the active language.                                                                                                    |  |
|                            | Set and manage Virtual and Physical Keyboard input methods.                                                                                                    |  |
|                            | Configure auto-typing features such as capitalization, punctuation, spell check, and the personal dictionary.                                                                                                    |  |
|                            | Adjust the pointer speed.                                                                                                    |  |
|                            | Set text-to-speech output.                                                                                                    |  |
| Gestures                   | Turn Jump to Camera On or Off.                                                                                                    |  |
|                            | Set the system navigation options for buttons on the screen and swiping.                                                                                                    |  |
|                            | Set the press and hold power button option to open the power menu or the Assistant.                                                                                                    |  |
|                            | Set the Prevent ringing option. Options: Vibrate, Mute, Do Nothing.                                                                                                    |  |
| Date & time                | Configure all date and time settings. To learn more, see Set the Time Zone on page 29.                                                                                                    |  |
| Scheduled power on and off | Set a schedule to power the computer On and Off.                                                                                                    |  |
| Backup                     | Turn the Google Drive backup feature On or Off. When enabled, phone data (e.g., apps, apps data, call history, contacts, device settings, SMS, Wi-Fi passwords, and permissions) is automatically backed up to the Google Drive.                          |  |
| Multiple users             | Modify the owner profile name and add profiles for other people who use the computer.                                                                                                    |  |
|                            | Activate a different user profile.                                                                                                    |  |
|                            | Enable or disable allowing users to be added from the lock screen.                                                                                                    |  |
| Developer options          | Enable developer-specific options such as USB debugging and SD card protection.                                                                                                    |  |
|                            | This option only appears under System settings if you enable the feature. To learn more, see Unlock Developer Options on page 32.                                                                                                    |  |
| Reset options              | Select from the following reset options:                                                                                                    |  |
|                            | <ul> <li>Reset Wi-Fi, mobile &amp; Bluetooth. Use to reset all network settings,<br/>including Wi-Fi, mobile data, and Bluetooth.</li> </ul>                                                                                                    |  |
|                            | <ul> <li>Reset app preferences. Use to reset app preference back to defaults.         This includes apps you disabled, notification changes, default app actions set, background data restrictions for apps, and permission restrictions.     </li> </ul> |  |
|                            | Enterprise data reset. To learn more, see About an Enterprise Data<br>Reset on page 98.                                                                                                    |  |
|                            | Erase all data (factory reset). To learn more, see About a Factory Data<br>Reset on page 99.                                                                                                    |  |

#### **About phone**

In the Settings app, select **About phone** to access the following information.

| Setting                                                                                         | Description                                                                                  |  |
|-------------------------------------------------------------------------------------------------|----------------------------------------------------------------------------------------------|--|
| Basic info                                                                                      | Basic info                                                                                   |  |
| Device name                                                                                     | A nickname to identify the device. To change, tap Device name and enter a new name.          |  |
| Phone number*                                                                                   | The phone number(s) assigned to the device.                                                  |  |
| Legal & regulatory                                                                              |                                                                                              |  |
| Legal information                                                                               | Provides links to third-party licenses and other legal information.                          |  |
| Compliance information                                                                          | Displays certification and compliance information.                                           |  |
| Device details                                                                                  |                                                                                              |  |
| SIM status*                                                                                     | Displays information on the SIM card in the device that can be used for diagnostic purposes. |  |
| Model                                                                                           | Displays the model number, serial number, and hardware version of the device.                |  |
| IMEI*                                                                                           | Displays the International Mobile Equipment Identify number.                                 |  |
| Android version                                                                                 | The version of Android on the device. Tap to view additional details.                        |  |
| Device identifiers                                                                              |                                                                                              |  |
| Asset number                                                                                    | Asset tag assigned to the device.                                                            |  |
| IP address                                                                                      | IP address associated with the device.                                                       |  |
| Wi-Fi MAC<br>address                                                                            | View information about saved Wi-Fi networks.                                                 |  |
| Device Wi-Fi MAC<br>address                                                                     | Wi-Fi MAC address associated with the device.                                                |  |
| Bluetooth address                                                                               | Bluetooth address associated with the device.                                                |  |
| Up time                                                                                         | Time the device has been running since powering on or restarting.                            |  |
| Software component version                                                                      | Select to view the software component version list.                                          |  |
| Build number                                                                                    | Kernel number installed.                                                                     |  |
| * If your WWAN model uses a dual SIM card setup, both SIM Slot 1 and SIM Slot 2 will be listed. |                                                                                              |  |

# **About Network Communications**

You can easily add the mobile computer to your wireless or wired data collection network. Connect the CT60 your computer using:

- 802.11 a/b/g/n/ac radio communications.
- Ethernet communications.
- Bluetooth communications.
- USB and serial communications.

#### Connect to a Wi-Fi Network

The computer contains an 802.11 a/b/g/n/ac radio to transfer data using wireless communications. Before you connect to a Wi-Fi network, you need to know about your network security protocol and its required credentials.

By default, the 802.11 radio is disabled.

- 1. Swipe up from the bottom of the Home screen to access all apps.
- 2. Tap Settings ( > Network & internet > Wi-Fi.
- 3. Tap **Wi-Fi** to the toggle the radio On or Off. A list of discovered networks appears.
- 4. On the list, tap a network name to initiate a connection.

To add a network if it does not appear on the list:

- a. Navigate to the end of the discovered network list, and then tap **Add network.**
- b. Type the Wi-Fi network name (SSID).
- c. Choose a security protocol and add any required information.
- d. Tap **Save**.
- 5. Enter any required information if the network is secured (e.g., password, key or certificate name).
- 6. Tap Connect.

Once you connect to a saved Wi-Fi network:

- Tap the network name on the list to view details (e.g., status, signal strength, speed, frequency, security type).
- To edit connection details, tap the network name on the list to view details and then tap the Edit icon .
- The computer automatically connects to the same network when the network is in range and the WLAN radio is turned On.
- To view a list of only your saved networks, tap Saved networks.
- To remove a network from your saved list, tap the network name and select **Forget**. You can do this for networks you no longer use.

### **Configure Proxy Settings for a Wi-Fi Network**

If you need to connect to network resources through a proxy server, you can configure settings for the proxy server for each Wi-Fi network you add. By default, the Wi-Fi networks you add are not configured to connect through a proxy server.

**Note:** Proxy settings apply only to the Wi-Fi network you modify. You must change proxy settings for each network requiring a proxy server.

- 1. Swipe up from the bottom of the Home screen to access all apps.
- 2. Tap **Settings** ② > **Network & internet > Wi-Fi**. The list of available Wi-Fi networks appears.
- 3. Select the network to display the Network details.
- 4. Tap the Edit icon /.
- 5. Tap Advanced options.
- 6. Under Proxy, select Manual.
- 7. Enter the proxy settings for the network.
- 8. Tap Save.

#### Disable Wi-Fi Notifications and Set WLAN Radio Sleep Parameter

By default, when Wi-Fi is enabled, you receive notifications in the Status bar when the computer discovers a wireless network. You can disable these notifications.

- 1. Swipe up from the bottom of the Home screen to access all apps.
- 2. Tap **Settings** > **Network & Internet** > **Wi-Fi**. Verify the Wi-Fi radio is turned on.
- 3. Select a network in the list.
- 4. Tap Wi-Fi preferences. The Configure Wi-Fi menu appears.
- 5. Tap the **Notify for public networks** to toggle the setting On or Off.

# **Honeywell Wi-Fi Settings**

To access Wi-Fi preference settings for advanced configuration of the wireless 802.11 radio in the mobile computer:

- 1. Swipe up from the bottom of the Home screen to access all apps.
- 2. Tap Settings ( > Network & internet > Wi-Fi.
- 3. Tap **Wi-Fi preferences**. The Configure Wi-Fi menu appears.
- 4. Tap Honeywell Wi-Fi Settings.
- 5. Tap a setting to enable or disable the option or to access additional parameters that configure the Wi-Fi radio.

### **Connect to an Ethernet Network**

To connect the computer to an Ethernet network, you need an eHomeBase or NetBase.

- 1. Make sure the base is connected to your Ethernet network.
- 2. Place the computer in the base.
- 3. Swipe up from the bottom of the Home screen to access all apps.
- 4. Tap Settings (2) > **Network & internet > Ethernet**. The Ethernet setting is turned **On** by default.
- 5. Tap **Ethernet**.

The Ethernet connection screen shows the current Ethernet connection. By default, the computer assumes a DHCP connection and that your network has assigned an IP address automatically. If DHCP is working, the Ethernet base should indicate that communication with the network is occurring.

- 6. (Optional) To assign a static IP address.
  - a. Tap **DHCP** and then select **Static** from the list.
  - b. Enter the required network information, and then tap Apply.
- 7. Tap Save.

#### **How to Connect to Virtual Private Networks**

The computer supports connecting to virtual private networks (VPNs). This section describes how to add and connect to VPNs. To configure VPN access, you must obtain details from your network administrator. You can view and change VPN settings in the Settings app.

**Note:** Before you can add or connect to a VPN, you must enable a PIN or Password screen lock method.

#### Add a VPN

Before you can connect to a VPN, you must create a VPN profile.

- 1. Swipe up from the bottom of the Home screen to access all apps.
- 2. Tap Settings (2) > Network & internet > VPN.
- 3. Tap + to add a new VPN profile.
- 4. Enter the required information for the VPN connection. If needed, swipe up on the screen to access all the required information fields.
- 5. Tap **Save**. The VPN name appears in the VPN list.

#### Connect to a VPN

Once a VPN profile is created, you can connect to the VPN at any time.

- 1. Swipe up from the bottom of the Home screen to access all apps.
- 2. Tap Settings ( > Network & internet > VPN.
- 3. Tap the name of the VPN in the list.
- 4. Enter any necessary credentials when prompted.
- 5. Tap Connect.

A • appears in the status bar and a notification is received. To disconnect from the VPN, tap the notification.

#### **Edit VPN Information**

You can edit an existing VPN profile from the VPN screen.

- 1. Swipe up from the bottom of the Home screen to access all apps.
- 2. Tap Settings (2) > Network & internet > VPN.
- 3. Tap and hold the name of the VPN in the list.
- 4. Tap 🌣 to the right of the VPN profile you want to edit.
- 5. Edit the VPN settings as necessary.
- 6. When you are done, tap Save.

# **About Wireless Security**

The computer provides these security solutions for your wireless network:

- Wi-Fi Protected Access 2 (WPA2™)
- Wi-Fi Protected Access (WPA)
- 802.1x

Honeywell recommends WPA2 security with PSK (Personal) or 802.1x (Enterprise) key management.

Before you set security, you need to enable the radio, set the date, and set the SSID on your computer. To use 802.1x security, you need to load a root certificate on your computer. To use transport layer security (TLS) with 802.1x security, you also need to load a user certificate.

Use the Settings app to access and configure all wireless security settings.

#### **About Certificates**

You can use digital certificates to identify the computer for network access or authentication to servers. To use a certificate to identify your device, you must install it in the trusted credential storage on the computer.

Android supports DER-encoded X.509 certificates saved in files with a .crt or .cer file extension. To install a valid certificate with a .der or other extension, you must change the extension to .crt or .cer to install it.

Android also supports X.509 certificates saved in PKCS#12 key store files with a .p12 or .pfx extension. To install a valid key store file with another extension, you must change the extension to .p12 or .pfx to install it. When you install a certificate from a PKCS#12 key store, Android also installs any accompanying private key or certificate authority certificates.

#### Load a Certificate

To use a certificate, you must install it in the trusted credential storage on the computer.

**Note:** Apps such as email and browsers that support certificates allow you to install certificates directly from within the app. For more information, see the help that comes with the app.

- 1. Copy the certificate or key store from your PC to the mobile computer.
- 2. Swipe up from the bottom of the Home screen to access all apps.
- 3. Tap Settings ( ) > Security > Encryption & credentials.
- 4. Tap Install certificate.
- 5. Select CA certificate, VPN and app user certificate or Wi-Fi certificate.
- 6. Tap the Menu icon \( \equiv \), and then navigate to the location where you saved the certificate.
- 7. Tap the certificate or key store to install it. If prompted, enter the key store password and tap **OK**.
- 8. Enter a name for the certificate and tap **OK**.

#### **Disable or Remove Certificates**

If a user or system certificate is compromised, or your organization chooses not to trust it, you can disable or remove the certificate.

- 1. Swipe up from the bottom of the Home screen to access all apps.
- 2. Tap Settings ( ) > Security > Encryption & credentials.
- 3. Tap Trusted credentials.

The trusted credentials screen has two tabs:

- System shows Certificate Authorities (CA) certificates permanently installed on the computer. They can only be disabled.
- User shows CA certificates you have installed yourself. You can remove these certificates.
- 4. Tap the name of the certificate that you want to disable or remove. The Security certificate screen appears.
- 5. Scroll to the bottom of the screen and tap **Disable** (for System certificates) or **Remove** (for User certificates).
- 6. Tap **OK**.

**Note:** You can enable a disabled System certificate but if you remove a User certificate, you must install it again to enable it.

# **About Bluetooth Communications**

Your mobile computer is equipped to communicate with other devices using Bluetooth technology. The Bluetooth radio must be turned on to discover, pair, and connect to other Bluetooth devices. System bar icons indicate Bluetooth radio status.

#### **Connect a Bluetooth Device**

To connect to a Bluetooth device, you must turn on the Bluetooth radio and then select the device from a list of discovered devices.

- 1. Swipe up from the bottom of the Home screen to access all apps.
- 2. Tap Settings ( ) > Connected devices.
- 3. Tap + Pair new device. A list of Bluetooth devices appears.
- 4. Select a device on the list to initiate a pairing request.
- 5. When the pairing request message appears:
  - Verify the pairing PIN is the same on both devices, and then tap **PAIR**.

OR

If the pairing request requires a PIN, enter the PIN, and then tap PAIR.

When the device is successfully paired with the computer, the device name appears under Paired devices.

6. (Optional) Once paired to a device, you can connect manually to the device. Tap the device under Paired devices. The word "Connected" appears under the

paired device name.

The status icon changes from 3 to 3.

 To disconnect a paired device, tap the name of the paired device and then tap FORGET.

## **Rename the Computer**

You can change the name of the computer to make it easier to identify when pairing with other Bluetooth enabled devices.

- 1. Swipe up from the bottom of the Home screen to access all apps.
- 2. Tap Settings ( > Connected devices > Connection preferences > Bluetooth.
- 3. Tap **Device Name** to change the device name. Type the new name and then tap **Rename**.

# **Rename or Unpair a Paired Device**

You can rename a paired device to make it easier to identify on the list or unpair the device to remove it from the paired list.

- 1. Swipe up from the bottom of the Home screen to access all apps.
- 2. Tap Settings (2) > Connected devices > Previously connected devices.
- 3. Tap next to the paired device.
- 4. Take one of the following actions:
  - To rename the device, select the pencil tool, type the new name, and then tap **RENAME**.
  - To allow Internet access or Contact sharing, tap the check box next to the setting.
  - To unpair the device, tap FORGET.

# About the Scanner Edge App

Your mobile computer is equipped to communicate with scanners using Bluetooth technology through the Scanner Edge app. The Bluetooth radio must be turned On. System bar icons indicate Bluetooth radio status.

To turn on the Bluetooth radio:

- 1. Swipe up from the bottom of the Home screen to access all apps.
- 2. Tap Settings (2) > Connected devices > Connection preferences > Bluetooth.

3. Tap Use Bluetooth to toggle the Bluetooth radio On or Off.

#### **Connect a Bluetooth Scanner**

To connect to a Bluetooth scanner, the Bluetooth radio must be turned on and then scan a pairing barcode with the Bluetooth scanner.

- 1. Swipe up from the bottom of the Home screen to access all apps.
- 2. Tap Scanner Edge
- 3. Tap the menu icon and then tap Pair BT Scanner.
- 4. For Honeywell branded scanners tap **Honeywell**, or for Intermec branded scanners tap **Intermec**.
- 5. Scan the **Connect Barcode** displayed on screen.
- 6. When the scanner is successfully paired with the computer, the scanner name appears under Connected Device.

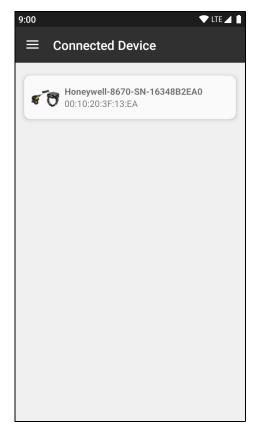

# **Unpair a Paired Scanner**

You can unpair the scanner to remove it from the Connected Device list.

- 1. Swipe up from the bottom of the Home screen to access all apps.
- 2. Tap **Scanner Edge**
- 3. Tap the menu icon and then tap **Disconnect BT Scanner**.
- 4. Tap Honeywell or Intermec.
- 5. Scan the **Disconnect Barcode** displayed on screen.

# **About Serial and USB Communications**

You can use these Dolphin CT50 series accessories to transmit data to and receive data from another device through serial or USB communications:

- Vehicle dock
- HomeBase
- Ethernet HomeBase
- USB snap-on adapter
- RS-232 DEX adapter

For information on these accessories, contact your local sales representative.

## **USB Troubleshooting**

- If you have a problem with your workstation computer recognizing the USB device, try downloading and installing the Honeywell-aidc-usb-driver. The driver is part of the Honeywell\_Mobility SDK\_Android software.zip file. To learn where to get the software, see Developer Information on page 84.
- Check to make sure you have enabled the USB for file transfer. To learn more, see Configure USB Connection and Transfer Files on page 21.

# **USB or Bluetooth Tethering for Data Connection Sharing**

You can share your mobile computer data connection with another device through a USB tethering or Bluetooth tethering connection.

# Minimum requirements for USB Tethering

- The mobile phone must have an Android 9 OS or later.
- A CT60 compatible USB communication accessory.

#### **Set up and Connection**

- 1. Connect the USB communication accessory to both devices.
- 2. On the CT60, change the USB Preference setting from **No data transfer** to **USB tethering**. See page 21 to learn how to change the USB Preference setting.
- 3. Swipe up from the bottom of the Home screen to access all apps.
- 4. Tap Settings > Network & internet > Hotspot & tethering.
- 5. Select USB tethering to initiate the shared data connection.

**Note:** To stop sharing the connection, tap **USB tethering** again to turn Off the feature or disconnect the USB accessory.

## **Minimum requirements for Bluetooth Tethering**

• All devices must support Bluetooth communication.

#### **Set up and Connection**

- 1. Pair the CT60 with another Bluetooth enabled device.
- 2. Verify the other device is set to use a network connection using Bluetooth technology.
- 3. Swipe up from the bottom of the Home screen to access all apps.
- 4. Tap Settings (2) > Network & internet > Hotspot & tethering.
- 5. Select **Bluetooth tethering** to initiate the shared data connection.

**Note:** To stop sharing the connection, tap **Bluetooth tethering** again to turn Off the feature.

# **About Near Field Communication (NFC)**

NFC technology provides the ability for short-range, wireless data transfer between the CT60 and NFC tags or other NFC enabled devices placed in close proximity to the back of the computer. All CT60 mobile computers support the following modes of operation:

- NFC tag reader/writer mode: The computer reads and/or writes digital information from or to an NFC tag.
- Peer-to-Peer (P2P) mode: The computer uses Android Beam and/or Bluetooth technology to transfer screen content (e.g., a picture, contact information, Web page URL, or file) between NFC enabled devices.
- NFC card emulation mode: The computer emulates an NFC card (smart card) that an external card reader can access. You can download and install apps for card emulation mode from the Google Play™ store. Some examples include digital wallets (e-wallets) offered by your bank or credit card company and

Google Pay™. The app you install determines the type of emulation mode used: Card Emulation with a Secure Element or Host-based Card Emulation. Secure element use is common for financial transactions that require a high level of security in order to provide a secure memory and execution environment for running custom smart card applets and storing your personal information (e.g., account information and credentials).

**Note:** When using a Universal Integrated Circuit (UICC) card for NFC Secure Element NFC link encryption, install the card in SIM slot 1.

# **Developer Information**

To download the Honeywell Mobility SDK for Android and EZConfig for Mobility:

- 1. Go to the *Technical Support Downloads Portal* at honeywell.com/PSSsoftware-downloads.
- 2. Create an account if you have not already created one. You must login to download the software.
- 3. Install the *Honeywell Download Manager* tool on your workstation (e.g., laptop or desktop computer) prior to trying to download any files.
- 4. Navigate to the software:
  - Honeywell Mobility SDK for Android
     Click on Software > Software and Tools > Developer Library > SDKs for Android.
  - EZConfig for Mobility
    Click on Software > Software and Tools > EZConfig for Mobility.
- 5. Select **Download** next to the software zip file.

# **About Provisioning Mode**

Once you complete the out-of-box initial setup process, Provisioning Mode is automatically turned Off to improve device security against unwanted modifications to the system.

When Provisioning Mode is turned Off (disabled):

- Configuration barcodes do not scan and process.
- \honeywell\autoinstall folders are inaccessible.

**Note:** To learn more about network and security for Honeywell mobile computers with Android operating systems, go to sps.honeywell.com.

# **Enable or Disable Provisioning Mode**

- 1. Swipe up from the bottom of the Home screen to access all apps.
- 2. Tap Settings O > Honeywell Settings > Provisioning Mode.
- 3. Tap the button to toggle the provisioning On or Off.

# **About Wi-Fi Staging**

You can use the Honeywell Wi-Fi Staging app to quickly set up new devices by configuring one device and using it to stage others. Wi-Fi Staging can also be used to enroll devices in an Mobile Device Management (MDM) system by connecting units to a specified network and downloading and installing the specified MDM client app.

Once you have set up a configuration in the Wi-Fi Staging app on the server device, Wi-Fi staging will use that device as a hotspot and wait for a client to connect to it. The configuration will be distributed to the client device once communication is established between the client and the server device.

# **Staging Devices**

Wi-Fi Staging requires two steps:

- 1. Setting up a master device to act as a server (see next section).
- 2. Setting up the client device (see Set Up Client Devices on page 88).

#### Set Up a Device as a Server

Wi-Fi Staging provides two kinds of configurations for a master device acting as a server through a hotspot. Setup of the server device will differ based on the staging configuration your choose:

- Basic Configs include the most common system settings:
  - System language
  - Bluetooth and NFC
  - System volume
  - Location
  - Network
  - File download
  - Application installation or launch
- Advanced Configs allow you to stage your devices with .xml files

The hotspot on the server device will be named HONEYWELL\_WIFI\_STAGING.

**Note:** We recommend setting up the server before setting up clients. If the server is not created in advance, client setup requires more time and power to scan and search for the hotspot signal.

**Note:** To control bandwidth usage, the server side of Wi-Fi Staging has a maximum limitation of 10 concurrent client connections. If more than 10 client devices attempt to connect to the server device at the same time, staging of some of those clients will be delayed until client connections become available as the staging process progresses.

#### **Basic Configuration**

Basic configuration includes the most common system settings.

- 1. Launch the Wi-Fi Staging app on the server device by tapping **Settings** > **Honeywell Settings** > **Wi-Fi Staging**.
- 2. Tap **Basic Configs** to start the configuration wizard.
- 3. **System language**: Tap + to add a language. At least one language must be selected. Tap **NEXT**.
- 4. **Connection preferences**: Enable Bluetooth and/or NFC. They are disabled by default. Tap **NEXT**.
- 5. **Sound preferences**: Adjust the default volume for each type of audio by dragging the slider, then tap **NEXT**.
- 6. **Location setting:** Enable the location switch. It is disabled by default. Tap **NEXT**.
- 7. **Network & Internet**: You have the option to set up a network connection if, for example, you want to register devices to an MDM system or the devices need to use applications that require network access.

If you do not want to set up a network connection, tap **SKIP** and proceed to Step 9.

If you want to set up devices to connect to a Wi-Fi access point, enter the network information:

- a. Tap Wi-Fi Security and select either OPEN or WPA/WPA2.
- b. Enter the Wi-Fi SSID. This field cannot be empty. Then tap **OK**.
- c. Enter the Wi-Fi password. The password must be between 8 and 63 characters long. If you selected WPA/WPA2, a password is required.
- d. Tap **NEXT**.
- 8. **Files & Apks**: (This option will not display if you chose to skip the network settings in Step 7.) Enter the locations (URLs) of the files to be downloaded. The URL should end with the file that you want to download. Wi-Fi Staging will name the downloaded file with the file name in the URL.

- For security, only Local Area Network URLs are supported. Wi-Fi Staging will ignore URLs from Wide Area Networks.
- Supported network protocol is HTTP or HTTPS.
- APK files are installed silently and automatically after download.
- Optional: You can include a file's hash in the file name. Wi-Fi Staging supports hash algorithms SH1 and SHA256.
- 9. **Final Setting**: Select whether you want to reboot the device after staging is complete. You can also specify an action (intent) to launch Android activities.
- 10. **Confirm & Staging:** Review the items you have configured. Tap **Confirmed, start staging now!** to begin. If you need to change a setting, tap the Back button to return to that screen.

Wi-Fi Staging will start a hotspot on the server device and wait for clients to connect.

11. Proceed to Set Up Client Devices on page 88.

Configurations will be distributed to any client that connects to the server device. Once the data transmission finishes successfully, the name and serial number of the configured client will display in the Wi-Fi Staging app on the server device, and the client device will skip the Android setup wizard.

**Note:** If you included a file's hash in Step 8, Wi-Fi Staging will validate that the hash of the file downloaded to a device matches what you specified. If the downloaded file's hash does not match, the file will be removed from the device.

## **Advanced Configuration**

Advanced configuration allows you to stage your devices with one of more .xml files created by EZConfig or Enterprise Provisioner. For more information about generating .xml files, see the *Power Tools User Guide* or the *Enterprise Provisioner User Guide*.

**Note:** Advanced Configuration supports .xml files only. Other file types will be ignored.

**Note:** Do not change the default names of .xml files. For example, DeviceConfig.xml is acceptable, but DeviceConfig1.xml is not.

- 1. Choose one device to act as the server.
- 2. Launch the Wi-Fi Staging app on the server by tapping **Settings > Honeywell Settings > Wi-Fi Staging**.
- 3. Tap Advanced Configs.
- 4. Tap File directory.
- 5. Specify where on the server device the .xml files to be downloaded are located.
- 6. Tap **NEXT**.
- 7. Choose the files to be applied. Tap **NEXT**.

- 8. Review the files you have selected. If you need to change any files, tap the Back button. Otherwise, tap **Confirmed, start staging now!** to begin.
  - Wi-Fi Staging will start a hotspot on the server device and wait for clients to connect.
- 9. Proceed to Set Up Client Devices on page 88.

#### Set Up Client Devices

The Wi-Fi Staging client runs automatically on the initial boot of a new device. However, it must be started manually on existing devices.

#### **New Devices**

This section applies to new, out-of-the box devices only. For existing devices, see the next section.

- 1. Set up a server device (see page 85).
- 2. Place the new devices to be configured within 1 meter (3 feet) of the server device and turn them On. When a new device boots up and begins the setup wizard, it will attempt to retrieve configuration from the server device, and a staging progress screen will display.

**Note:** Client devices should be kept on the Android Welcome or setup wizard screen during staging. If you finish the setup wizard manually, the client side of Wi-Fi Staging will stop running.

Configurations will be distributed to any client that connects to the server device. Once the data transmission finishes successfully, the name and serial number of the configured client will display in the Wi-Fi Staging app on the server device, and the client device will skip the Android setup wizard.

#### **Existing Devices**

To start the Wi-Fi Staging client on an existing device:

- 1. Set up a server device (see page 85).
- 2. Turn on the client device and launch the Wi-Fi Staging app by tapping **Settings** > **Honeywell Settings** > **Wi-Fi Staging**.
- 3. Tap To be Staged.
- 4. A message will display notifying you that the Wi-Fi settings on the client device will be reset as part of the staging process. Tap **OK** to confirm you wish to proceed.
  - Staging will begin and a progress screen will display.
- 5. Place the device within 1 meter (3 feet) of the server device and it will begin searching the server hotspot for a configuration.

The client devices will attempt to retrieve configuration from the server device and a staging progress screen will display. Once the client device receives and applies the configuration successfully, the progress screen will be dismissed.

**Note:** To stop the staging process on an existing device, tap the Back button on the client device.

# Log Files

Wi-Fi Staging saves a key process and exception log on the device in the following directory: /sdcard/honeywell/Android/data/com.honeywell.wifistaging/Log/.

This directory can be accessed through USB if Provisioning Mode is enabled. See your device's user guide for more information.

# **About Voice Wedge**

Voice Wedge is a voice-to-text conversion tool that can be triggered by a specified start word or key press event. When Voice Wedge is activated, the mobile device can capture a user's speech and output it as text in a field in the selected app. Voice Wedge can be configured to apply globally across all apps or only for an associated application.

**Note:** Because Voice Wedge is powered by Google speech recognition services, it is only available on Google Mobile Services (GMS) devices.

# **Define Trigger Mode**

You can define either a spoken word or a key press as the trigger to launch Voice Wedge.

- 1. Select Settings > Honeywell Settings > Voice Wedge.
- 2. Tap **Trigger Mode**.
- 3. Tap **Start Word** to define a voice command as the trigger or **Key** to use a key press.
- 4. If you selected Start Word, tap **Trigger start word** then use the keypad to enter the word. The default trigger start word is "honeywell".
- 5. If you selected Key, tap **Trigger key** then select the key to be mapped. You can either press a button (for example, a scan button) or use a virtual key. Note that when a button or key is selected for Voice Wedge, its original use is no longer active.

# **Associate Applications**

By default, Voice Wedge is associated with all applications. You have the option to associate Voice Wedge with a single app.

- 1. Select Settings > Honeywell Settings > Voice Wedge.
- 2. Tap Effective Coverage.
- 3. Tap Single app.
- 4. Tap App package name.
- 5. Use the keyboard to enter the associated package name, for example, "com.android.chrome", then click **OK**.
- 6. To limit Voice Wedge to a specific activity within an app, tap **App activity name** and use the keyboard to enter the activity name, for example, "com.google.android.apps.chrome.Main".

# **Define Key Commands**

Voice Wedge allows you to define some words so that they will be interpreted as commands rather then being displayed as text when you are speaking. When you say one of these words, Voice Wedge will send a key press.

Under **Key command**, select the check box for words that should be used as keys.

- Enter When you say, "enter," an Enter key will be sent.
- Tab When you say, "table," a Tab key will be sent.
- Space When you say, "space," a space key will be sent.

# **Select Data Type**

By default, Voice Wedge enters both alphabetic and numeric characters. You can also choose to input only alpha or numeric characters.

- 1. Select Settings > Honeywell Settings > Voice Wedge.
- 2. Tap Data type.
- 3. Tap the data type to input.

#### Examples:

| Data Type | You say | Voice Wedge inputs |
|-----------|---------|--------------------|
| Any       | abc123  | abc123             |
| Alpha     | abc123  | abc                |
| Numeric   | abc123  | 123                |

# To Use Voice Wedge in an App

Follow these steps to use Voice Wedge in an application on your device. Note that if a specific application is defined in the App Package Name setting, Voice Wedge will only work if you are using that app.

- 1. Select an app on your device.
- 2. Tap a data entry field in the app.
- 3. Say the defined Trigger start word or press the Trigger key. A message indicates, "Waiting for voice input..."
- 4. Speak normally into the device.

  The text will populate the selected field.

# 7

# MANAGE AND MAINTAIN THE COMPUTER

Use this chapter to understand how to upgrade software and to reset and maintain the computer.

# **About Software Updates and Cyber Security**

Cyber security best practices include keeping your device apps and OS up to date. To help, Honeywell offers maintenance patches, security updates, and operating system upgrades through our Honeywell Edge services.

Availability and cost depend on the following:

- Date of purchase of the device or software app.
- Warranty status.
- Service agreement status (devices) or Maintenance plan status (apps).

To learn more about Honeywell Edge Services, go to https://sps.honeywell.com/us/en/services/productivity/support-services.

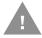

Honeywell recommends routinely checking honeywell.com/SPS-cyber-security for critical Cyber Security Notifications and to download the latest Network and Security Guides.

#### Software Downloads

Product support is available online through Technical Support. Software updates can be accessed through the Software Downloads portal. You will need to create a login account for portal access. Additional information such as purchased date, service agreement number, maintenance plan number, or software license number may be required for downloads.

- 1. Go to honeywell.com/PSSsoftware-downloads.
- 2. Create a login account if you have not already created one.
- 3. Install the Honeywell Download Manager tool. See "Note" on the portal page. This tool is required for downloads.

- 4. Locate the app or upgrade you want to download in the Software directory.
- 5. If prompted, enter additional information, and click **Submit**.
- 6. Select **Download**. Follow the prompts to download the file.

## **About Transferring Files via USB Connection**

If you plan on using a USB connection to transfer the upgrade files to the mobile computer, make sure you set the USB connection to allow file transfers. To learn more, see Configure USB Connection and Transfer Files on page 21.

# **Install Software Updates with AutoInstall**

**Important:** The Dolphin CT60 must have power for the entire length of the upgrade process or it could become unstable. Do not attempt to remove the battery during the process.

- 1. Swipe up from the bottom of the Home screen to access all apps.
- 2. Tap Settings > Honeywell Settings > Provisioning Mode.
- 3. Tap the toggle button to turn Provisioning Mode On.
- 4. Save the upgrade file (\*.zip or \*.apk) in one of the following folders on the CT60 mobile computer:
  - Internal shared storage\honeywell\autoinstall
     Software upgrades saved to this folder for installation do not persist when a Factory Reset or Enterprise data reset is performed.
  - IPSM card\honeywell\autoinstall
    Software upgrades saved to this folder do not persist when a Factory Reset is performed. However, the upgrade does persist if an Enterprise data reset is performed.
- 5. Swipe up from the bottom of the Home screen to access all apps.
- 6. Tap AutoInstall Settings of and verify Enable Autoinstall is selected.
- 7. Tap **Packages Upgrade** from the AutoInstall Settings screen.

The computer automatically initiates a reboot and installs the software upgrade. The system update screen appears during the upgrade process. When the update is finished, the lock screen appears.

8. Once installation is complete, turn Provisioning Mode Off.

**Note:** Some updates do not require the computer to reboot before installation.

## **Optional microSD Card Method**

The CT60 comes equipped with a microSD card socket. You can install an upgrade from a microSD card that you insert in the computer.

**Important:** The Dolphin CT60 must have power for the entire length of the upgrade process or it could become unstable. Do not attempt to remove the battery during the process.

- 1. On the CT60, swipe up from the bottom of the Home screen to access all apps.
- 2. Tap Settings ( > Honeywell Settings > Provisioning Mode.
- 3. Tap the toggle button to turn Provisioning Mode On.
- 4. Swipe up from the bottom of the Home screen to access all apps.
- 5. Tap AutoInstall Settings . Verify Enable Autoinstall is selected.
- 6. Press and hold the **Power** button, and then tap **Power off**.
- 7. On your workstation (e.g., laptop, desktop computer), format the microSD card and create a **\honeywell\autoinstall** folder on the root of the card.
- 8. Save the upgrade file in the autoinstall folder.
- 9. Install the microSD card in the CT60, and then press the **Power** button.

The computer automatically runs the upgrade found in the autoinstall folder on the card. The system update screen appears during the upgrade process. When the upgrade is finished, the lock screen appears.

10. Once installation is complete, turn Provisioning Mode Off.

# **About the Honeywell Upgrader**

Use the Honeywell Upgrader app (HUpgrader) to check for and install OTA updates and to view the current OTA version installed on the computer.

## **Install OTA Updates**

To use the HUpgrader to install an OTA update file downloaded from the Technical Support Downloads Portal:

- 1. Save the OTA file (\*.zip) in the following folder on the CT60 computer:
  - Internal shared storage\Download

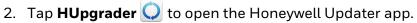

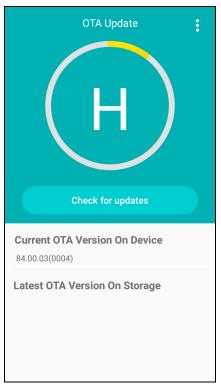

- 3. Tap :, and then tap Select OTA from storage.
- 4. Select the storage location (i.e., Internal Storage) where you saved the file.

5. Tap the OTA update file. The computer examines the file and then starts the installation.

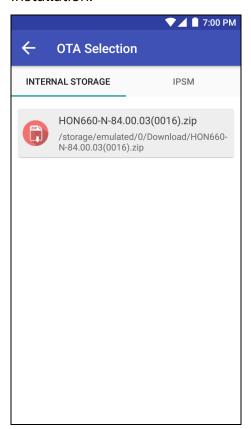

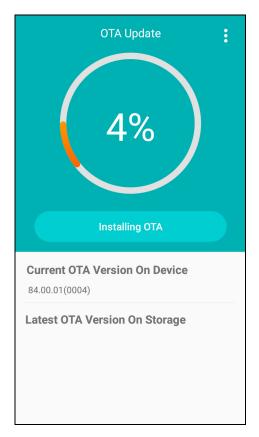

6. Once the installation is complete (100%), select **OK** when prompted to **Reboot** the computer. The computer reboots and finishes the update.

# **Restart (Reboot) the Computer**

You may need to restart the computer to correct conditions where an application stops responding to the system.

- 1. Save your files and close any open applications.
- 2. Press and hold the **Power** button until the options screen appears.
- 3. Tap **Restart**. The computer restarts.

If the touch panel display is unresponsive:

 Press and hold the **Power** button for approximately 8 seconds until the computer restarts.

# **About an Enterprise Data Reset**

You can perform an Enterprise data reset if a Reboot did not improve the condition and all other troubleshooting methods have not resolved the issue. This method provides a clean configuration for troubleshooting by erasing all data from the Internal shared storage location on the computer. Data is not erased from the IPSM Card location.

**Caution:** An Enterprise data reset results in data loss. Only perform this procedure if all other recovery methods have failed. All personal content is erased, including, but not limited to emails, pictures, contacts, Google account information, system settings and app settings.

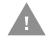

**Note:** This method of recovery may not be available if your system administrator has set policies to prevent the reset use.

# **Before You Begin**

- If you recently reset your Google Account password, wait 24 hours before performing a Enterprise data reset.
- Make sure you have your screen lock password, PIN or pattern if you activated one. You will need this to reset the computer.
- If you have a Google Account, back up your data and settings to your Google Account so you can restore them if needed.
- Connect the computer to an external power source or make sure you have a full battery charge.
- Make sure you have an Internet connection.

## **Enterprise Data Reset the Computer**

- 1. Swipe up from the bottom of the Home screen to access all apps.
- 2. Select Settings > System > Reset options.
- 3. Tap Enterprise data reset.
- 4. Tap Erase all data.
- 5. If prompted, type your screen lock security pattern, PIN, or password.
- 6. Tap Erase all data. A message appears informing you an Enterprise data reset is being performed.

# **About a Factory Data Reset**

A Factory Data Reset should only be performed if you have exhausted all other troubleshooting options. This method reverts the computer back to the factory state by erasing all data in Internal shared storage and the IPSM Card storage locations on the computer.

**Caution:** A Factory data reset results in data loss. Perform this procedure only if all other recovery methods have failed and have no other option. All personal content is erased, including, but not limited to emails, pictures, contacts, Google account information, system settings, and app settings.

**Note:** This method of recovery may not be available if your system administrator has set policies to prevent the reset use.

### **Before You Begin**

- If you added a Google Account to the Dolphin CT60 computer, make sure you
  have your Google username and password associated with the computer. If you
  do not have the username and password, you will not be able to use the
  computer after the reset. This is a security measure that prevents unauthorized
  users from using the device if they try a Factory data reset.
- If you did not add a Google Account to the computer, the extra security level is not enabled and you will not need a Google username and password.
- If you recently reset your Google Account password, wait 24 hours before performing a Factory reset.
- Connect the computer to an external power source or make sure you have a full battery charge.
- Make sure you have an Internet connection.

### **Factory Data Reset the Computer**

- 1. Swipe up from the bottom of the Home screen to access all apps.
- 2. Select Settings ② > System > Reset options.
- 3. Tap Erase all data (factory reset).
- 4. Tap Erase all data.
- 5. If prompted, type your screen lock security pattern, PIN, or password.
- 6. Tap **Erase all data**. A message appears informing you a Factory data reset is being performed.

## Repairs

Repairs and/or upgrades are not to be performed on this product. These services are to be performed only by an authorized service center (see Customer Support on page vii).

## **Maintenance**

Your device provides reliable and efficient operation with a minimum of care. Although specific maintenance is not required, the following sections describe periodic checks to ensure dependable operation.

# **Clean the Computer**

The computer housing, scanner window, camera window, and touch screen may be cleaned with a soft cloth dampened with water or a mild detergent-water solution. If a mild detergent solution is used, wipe the computer with a clean cloth dampened only with water to remove any detergent residue.

**Note:** Reading performance may degrade if the scanner window is not clean. If the window is visibly dirty, or if the scanner is not operating well, clean the window.

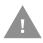

Caution: Do not submerge the computer in cleaning solution.

Do not use abrasive wipes or cloths on the windows or touch screen. Abrasive wipes may scratch the windows and touch screen. Never use solvents (e.g., acetone) on the housing or windows. Solvents may damage the computer finish, the

windows, or touch screen.

Caution: Ensure all components are dry prior to mating the computer with charging accessories or other peripheral devices. Mating wet components may cause damage not covered by the warranty.

## **About Disinfectant-ready Models**

Some configurations of the CT60 computer are available with an external plastic housing that is designed to resist the effects of harsh chemicals. These scanners are equipped with disinfectant-ready housings (DRH) for the general-purpose markets.

Please refer to the Honeywell Safety and Productivity Solutions website for specific details on how to clean the CT60 computer with disinfectant-ready housings. Helpful information on the care of these specialty products can be found in the following article:

Learn to Clean Honeywell Healthcare Disinfectant-Ready Products

- Honeywell Instructions for Cleaning General Purpose Disinfectant-Ready Housing Devices
- Disinfectant-Ready Application Brief

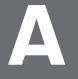

## **SPECIFICATIONS**

# **Computer Agency Information**

Dolphin CT60 mobile computers meet or exceed the requirements of all applicable standards organizations for safe operation. The best way to ensure safe operation is to use the mobile computer according to the agency guidelines on the product regulatory sheet, quick start guide, battery insert, and in this user guide. Read all guidelines before using your computer.

Product documentation is available for download from sps.honeywell.com.

Public certificates are available for download from honeywell.com/PSScompliance.

### **Label Locations**

Labels inside the battery compartment contain information about the computer, including compliance information, model number, serial number, IMEI number (CT60L1N models only), and MAC address. Laser safety labeling is located on the back of the computer.

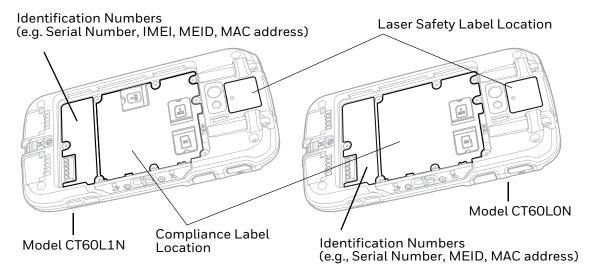

# **Physical and Environmental Specifications**

- 1. Go to sps.honeywell.com.
- 2. Type **CT60** in the Search box and then press **Enter**.
- 3. Click on the product link in the search results.
- 4. Select one of the following tabs:

#### Specifications

View System Architecture, Wireless Connectivity, Mechanical, and Environmental specifications.

#### Resources

View and download available product documentation. For example, Data Sheet, Accessory Guide, Quick Start Guide, User Guide, Regulatory Information, Battery Information, and other product documentation.

# **Barcode Symbologies**

The computer supports the following barcode symbologies:

| 1D Symbologies     |          | 2D Symbologie  | es       | Postal Codes       |          |
|--------------------|----------|----------------|----------|--------------------|----------|
|                    | Default  |                | Default  |                    | Default  |
| Codabar            | Enabled  | Aztec Code     | Enabled  | China Post         | Disabled |
| Code 39            | Enabled  | Codablock A    | Disabled | Korean Post        | Disabled |
| Code 11            | Disabled | Codablock F    | Disabled | 2D Postal Settings | Disabled |
| Code 93            | Disabled | DataMatrix     | Enabled  | Australia Post     | Disabled |
| Code 128           | Enabled  | DotCode        | Disabled | Info Mail          | Disabled |
| ISBT 128           | Disabled | Grid Matrix    | Disabled | Japan Post         | Disabled |
| Composite          | Disabled | HanXin         | Disabled | Canada Post        | Disabled |
| Digimarc           | Disabled | Maxicode       | Disabled | Dutch Post (KIX)   | Disabled |
| EAN-8              | Enabled  | Micro PDF 417  | Disabled | Planet             | Disabled |
| EAN-13             | Enabled  | PDF 417        | Enabled  | Postnet            | Disabled |
| GS1-128            | Enabled  | QR Code        | Enabled  | BPO                | Disabled |
| GS1 DataBar        | Disabled | TLC 39         | Disabled | UPU                | Disabled |
| IATA 2 of 5        | Disabled | OCR            | Disabled | USPS               | Disabled |
| Standard 2 of 5    | Disabled | Generic<br>OCR | Disabled |                    |          |
| Interleaved 2 of 5 | Enabled  |                |          |                    |          |
| Matrix 2 of 5      | Disabled |                |          |                    |          |
| MSI                | Disabled |                |          |                    |          |
| Telepen            | Disabled |                |          |                    |          |
| Trioptic           | Disabled |                |          |                    |          |

| 1D Symbologies |          | 2D Symbologies | s       | Postal Codes |         |
|----------------|----------|----------------|---------|--------------|---------|
|                | Default  |                | Default |              | Default |
| UPC/EAN        | Disabled |                |         |              |         |
| UPC-A          | Enabled  |                |         |              |         |
| UPC-E          | Enabled  |                |         |              |         |
| UPC-E1         | Disabled |                |         |              |         |

**Note:** To learn about changing the symbology settings, see Change the Scanner Settings on page 36.

# N6603SR Slim Imager Engine Reading Distances

The guaranteed depth of field measurements were taken using these parameters:

- Distances are measured from the front of the engine.
- +23 °C (+73 °F), 0 lux
- Photographic quality codes

**Note:** Time to Read and Depth of Field are impacted if the barcode symbol is at the edge of the image.

#### White Illumination Monochrome Sensor Only - Guaranteed Specs

| Symbology          |     | Near Distance | Far Distance |
|--------------------|-----|---------------|--------------|
| 5 mil Code 39/128  | mm  | 91            | 142          |
|                    | in. | 3.6           | 5.6          |
| 10 mil Code 39/128 | mm  | 48            | 305          |
|                    | in. | 1.9           | 12.0         |
| 100% UPC           | mm  | 53            | 381          |
|                    | in. | 2.1           | 15.1         |
| 6.7 mil PDF 417    | mm  | 64            | 167          |
|                    | in. | 2.5           | 6.6          |
| 10 mil DataMatrix/ | mm  | 74            | 185          |
| Aztec              | in. | 2.9           | 7.3          |

#### White Illumination Monochrome Sensor Only - Typical Specs

| Symbology          |     | Near Distance | Far Distance |
|--------------------|-----|---------------|--------------|
| 5 mil Code 39/128  | mm  | 64            | 163          |
|                    | in. | 2.5           | 6.4          |
| 10 mil Code 39/128 | mm  | 28            | 330          |
|                    | in. | 1.1           | 13.0         |

| Symbology          |     | Near Distance | Far Distance |
|--------------------|-----|---------------|--------------|
| 100% UPC           | mm  | 46            | 419          |
|                    | in. | 1.8           | 16.5         |
| 6.7 mil PDF 417    | mm  | 46            | 185          |
|                    | in. | 1.8           | 7.3          |
| 10 mil DataMatrix/ | mm  | 53            | 203          |
| Aztec              | in. | 2.1           | 8.0          |

## N6603SR Slim Imager Engine Field of View/Resolution

| Focus                            | Standard Range (SR) |  |
|----------------------------------|---------------------|--|
| Horizontal Field Angle (degrees) | ±21.2 ±3.5°         |  |
| Vertical Field Angle (degrees)   | ±16.5 ±3.5°         |  |

**Note:** DPI can be calculated based on the following formula: Horizontal DPI = 832 pixels/width of horizontal field of view (inches) Vertical DPI = 640 pixels/width of vertical field of view (inches)

# N6703SR Slim Imager Engine Reading Distances

The guaranteed depth of field measurements were taken using these parameters:

- Distances are measured from the front of the engine.
- +23 °C (+73 °F), 0 lux
- Photographic quality codes

**Note:** Time to Read and Depth of Field are impacted if the barcode symbol is at the edge of the image.

### **Guaranteed Specs**

| Symbology          |     | Near Distance | Far Distance |
|--------------------|-----|---------------|--------------|
| 5 mil Code 39      | mm  | 79            | 270          |
|                    | in. | 3.11          | 10.63        |
| 10 mil Code 39     | mm  | 40            | 450          |
|                    | in. | 1.34          | 17.72        |
| 20 mil Code 39     | mm  | 44            | 674          |
|                    | in. | 1.50          | 26.53        |
| 13 mil 100% UPC-A  | mm  | 44            | 515          |
|                    | in. | 1.50          | 20.27        |
| 15 mil Code 128    | mm  | 42            | 572          |
|                    | in. | 1.42          | 22.52        |
| 10 mil Data Matrix | mm  | 83            | 236          |
|                    | in. | 3.27          | 9.29         |
| 5 mil PDF417       | mm  | 119           | 177          |
|                    | in. | 4.68          | 6.97         |
| 6.7 mil PDF417     | mm  | 96            | 236          |
|                    | in. | 3.78          | 9.29         |
| 6.7 mil QR         | mm  | 123           | 147          |
|                    | in. | 4.84          | 5.79         |
| 15 mil QR          | mm  | 39            | 390          |
|                    | in. | 1.30          | 15.35        |

### Typical Specs (200 lux)

| Symbology         |     | Near Distance | Far Distance |
|-------------------|-----|---------------|--------------|
| 5 mil Code 39     | mm  | 70            | 301          |
|                   | in. | 2.75          | 11.85        |
| 10 mil Code 39    | mm  | 29            | 517          |
|                   | in. | 1.14          | 20.35        |
| 20 mil Code 39    | mm  | 35            | 800          |
|                   | in. | 1.38          | 31.50        |
| 13 mil 100% UPC-A | mm  | 34            | 573          |
|                   | in. | 1.34          | 22.56        |
| 15 mil Code 128   | mm  | 34            | 650          |
|                   | in. | 1.34          | 25.59        |

| Symbology          |     | Near Distance | Far Distance |
|--------------------|-----|---------------|--------------|
| 10 mil Data Matrix | mm  | 72            | 297          |
|                    | in. | 2.83          | 11.69        |
| 5 mil PDF417       | mm  | 105           | 181          |
|                    | in. | 4.13          | 7.12         |
| 6.7 mil PDF417     | mm  | 84            | 244          |
|                    | in. | 3.31          | 9.61         |
| 6.7 mil QR         | mm  | 105           | 169          |
|                    | in. | 4.13          | 6.65         |
| 15 mil QR          | mm  | 27            | 414          |
|                    | in. | 1.06          | 16.30        |

## N6703SR Slim Imager Engine Field of View/Resolution

| Focus                            | Standard Range (SR) |  |
|----------------------------------|---------------------|--|
| Horizontal Field Angle (degrees) | 48 ±2°              |  |
| Vertical Field Angle (degrees)   | 31 ±2°              |  |

**Note:** DPI can be calculated based on the following formula: Horizontal DPI = 832 pixels/width of horizontal field of view (inches) Vertical DPI = 640 pixels/width of vertical field of view (inches)

# N6803 Slim Imager Engine Reading Distances

The guaranteed depth of field measurements were taken using these parameters:

- Distances are measured from the front of the engine.
- +23 °C (+73 °F), 0 lux
- Photographic quality codes

**Note:** Time to Read and Depth of Field are impacted if the barcode symbol is at the edge of the image.

#### **Guaranteed Specs**

| Symbology      |     | Near Distance | Far Distance |
|----------------|-----|---------------|--------------|
| 5 mil Code 39  | mm  | 138           | 365          |
|                | in. | 5.43          | 14.37        |
| 10 mil Code 39 | mm  | 94            | 1198         |
|                | in. | 3.7           | 47.17        |

| Symbology           |     | Near Distance | Far Distance |
|---------------------|-----|---------------|--------------|
| 20 mil Code 39      | mm  | 63            | 2161         |
|                     | in. | 2.48          | 85.08        |
| 55 mil Code 39      | mm  |               | 6546         |
|                     | in. |               | 257.72       |
| 100 mil Code 39     | mm  |               | 9843         |
|                     | in. |               | 387.52       |
| 13 mil 100% UPC-A   | mm  | 68            | 1437         |
|                     | in. | 2.68          | 56.57        |
| 15 mil Code 128     | mm  | 66            | 1571         |
|                     | in. | 2.6           | 61.85        |
| 10 mil Data Matrix  | mm  | 152           | 387          |
|                     | in. | 5.98          | 15.24        |
| 100 mil Data Matrix | mm  |               | 4505         |
|                     | in. |               | 177.36       |

### Typical Specs (200 lux)

| Symbology           |     | Near Distance | Far Distance |
|---------------------|-----|---------------|--------------|
| 5 mil Code 39       | mm  | 122           | 414          |
|                     | in. | 4.8           | 16.3         |
| 10 mil Code 39      | mm  | 85            | 1368         |
|                     | in. | 3.35          | 53.86        |
| 20 mil Code 39      | mm  | 56            | 2645         |
|                     | in. | 2.2           | 104.13       |
| 55 mil Code 39      | mm  |               | 7159         |
|                     | in. |               | 281.85       |
| 100 mil Code 39     | mm  |               | 10815        |
|                     | in. |               | 400.98       |
| 13 mil 100% UPC-A   | mm  | 60            | 1600         |
|                     | in. | 2.36          | 62.99        |
| 15 mil Code 128     | mm  | 58            | 1894         |
|                     | in. | 2.28          | 74.57        |
| 10 mil Data Matrix  | mm  | 135           | 419          |
|                     | in. | 5.31          | 16.5         |
| 100 mil Data Matrix | mm  |               | 5641         |
|                     | in. |               | 222.09       |

## N6803SR Slim Imager Engine Field of View/Resolution

| Focus                            | Standard Range (SR) |
|----------------------------------|---------------------|
| Near Field Optical System        |                     |
| Horizontal Field Angle (degrees) | 48°                 |
| Vertical Field Angle (degrees)   | 21°                 |
| Far Field Optical System         |                     |
| Horizontal Field Angle (degrees) | 20°                 |
| Vertical Field Angle (degrees)   | 12°                 |

**Note:** DPI can be calculated based on the following formula:

Near Field Optical System:

DPI = 800 pixels/width of view (inches)

Far Field Optical System:

Horizontal DPI = 1280 pixels/width of horizontal field of view (inches)

Vertical DPI = 800 pixels/width of vertical field of view (inches)

# **S0703 2D Imager**

The depth of field measurements used the following parameters:

- Distances are measured from the front of the Imager.
- +23°C (+73°F), 0 lux for guaranteed, 200 lux for typical.
- Photographic quality codes

**Note:** Time to Read and Depth of Field will be impacted if the barcode symbol is at the edge of the image.

#### **Guaranteed Specs**

| Focus           |     | Standard Range |              |  |
|-----------------|-----|----------------|--------------|--|
| Symbology       |     | Near Distance  | Far Distance |  |
| 5 mils Code 39  | mm  | 79             | 270          |  |
|                 | in. | 3.11           | 10.63        |  |
| 10 mils Code 39 | mm  | 40             | 425          |  |
|                 | in. | 1.57           | 16.73        |  |
| 20 mils Code 39 | mm  | 44             | 674          |  |
|                 | in. | 1.73           | 26.53        |  |

<sup>&</sup>lt;sup>1</sup> Minimum distance depends on the length of the barcode.

 $<sup>^2</sup>$  Typical code wide to narrow elemental ratio is 3:1. Minimum 100 mils code height of 3 inches.

| Focus               |     | Standard Range |              |  |
|---------------------|-----|----------------|--------------|--|
| Symbology           |     | Near Distance  | Far Distance |  |
| 13 mils UPC-A       | mm  | 44             | 493          |  |
|                     | in. | 1.73           | 19.41        |  |
| 15 mils Code 128    | mm  | 42             | 572          |  |
|                     | in. | 1.65           | 22.52        |  |
| 10 mils Data Matrix | mm  | 83             | 236          |  |
|                     | in. | 3.27           | 9.29         |  |
| 6.7 mils PDF417     | mm  | 96             | 236          |  |
|                     | in. | 3.78           | 9.29         |  |
| 15 mils QR          | mm  | 39             | 390          |  |
|                     | in. | 1.54           | 15.35        |  |

 $<sup>^{1}</sup>$  Minimum distance depends on the length of the barcode.

#### **Typical Specs**

| Focus               |     | Standard Range |              |  |
|---------------------|-----|----------------|--------------|--|
| Symbology           |     | Near Distance  | Far Distance |  |
| 5 mils Code 39      | mm  | 70             | 301          |  |
|                     | in. | 2.75           | 11.85        |  |
| 10 mils Code 39     | mm  | 40             | 517          |  |
|                     | in. | 1.57           | 20.35        |  |
| 20 mils Code 39     | mm  | 44             | 800          |  |
|                     | in. | 1.73           | 31.50        |  |
| 13 mils UPC-A       | mm  | 44             | 573          |  |
|                     | in. | 1.73           | 22.56        |  |
| 15 mils Code 128    | mm  | 42             | 650          |  |
|                     | in. | 1.65           | 25.59        |  |
| 10 mils Data Matrix | mm  | 72             | 297          |  |
|                     | in. | 2.83           | 11.69        |  |
| 6.7 mils PDF417     | mm  | 84             | 244          |  |
|                     | in. | 3.31           | 9.61         |  |
| 15 mils QR          | mm  | 39             | 414          |  |
|                     | in. | 1.54           | 16.30        |  |

 $<sup>^{1}</sup>$  Minimum distance depends on the length of the barcode.

 $<sup>^2</sup>$  Typical code wide to narrow elemental ratio is 3:1. Minimum 100 mils code height of 3 inches.

 $<sup>^2</sup>$  Typical code wide to narrow elemental ratio is 3:1. Minimum 100 mils code height of 3 inches.

# **S0703 Imager Field of View/Resolution**

| Focus                            | Standard Range (SR)/<br>High Density (HD) |
|----------------------------------|-------------------------------------------|
| Horizontal Field Angle (degrees) | 44 ± 2°                                   |
| Vertical Field Angle (degrees)   | 28 ± 2°                                   |

**Note:** DPI can be calculated based on the following formula: Horizontal DPI = 1280 pixels/width of horizontal field of view (inches) Vertical DPI = 800 pixels/width of vertical field of view (inches)

Honeywell 855 S. Mint St. Charlotte, NC 28202

sps.honeywell.com